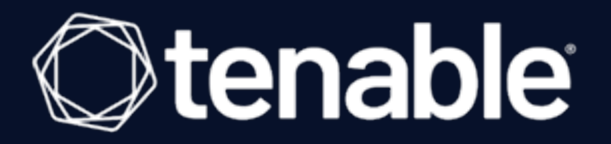

### Tenable Nessus and Lieberman RED Integration **Guide**

Last Revised: August 31, 2023

## Table of Contents

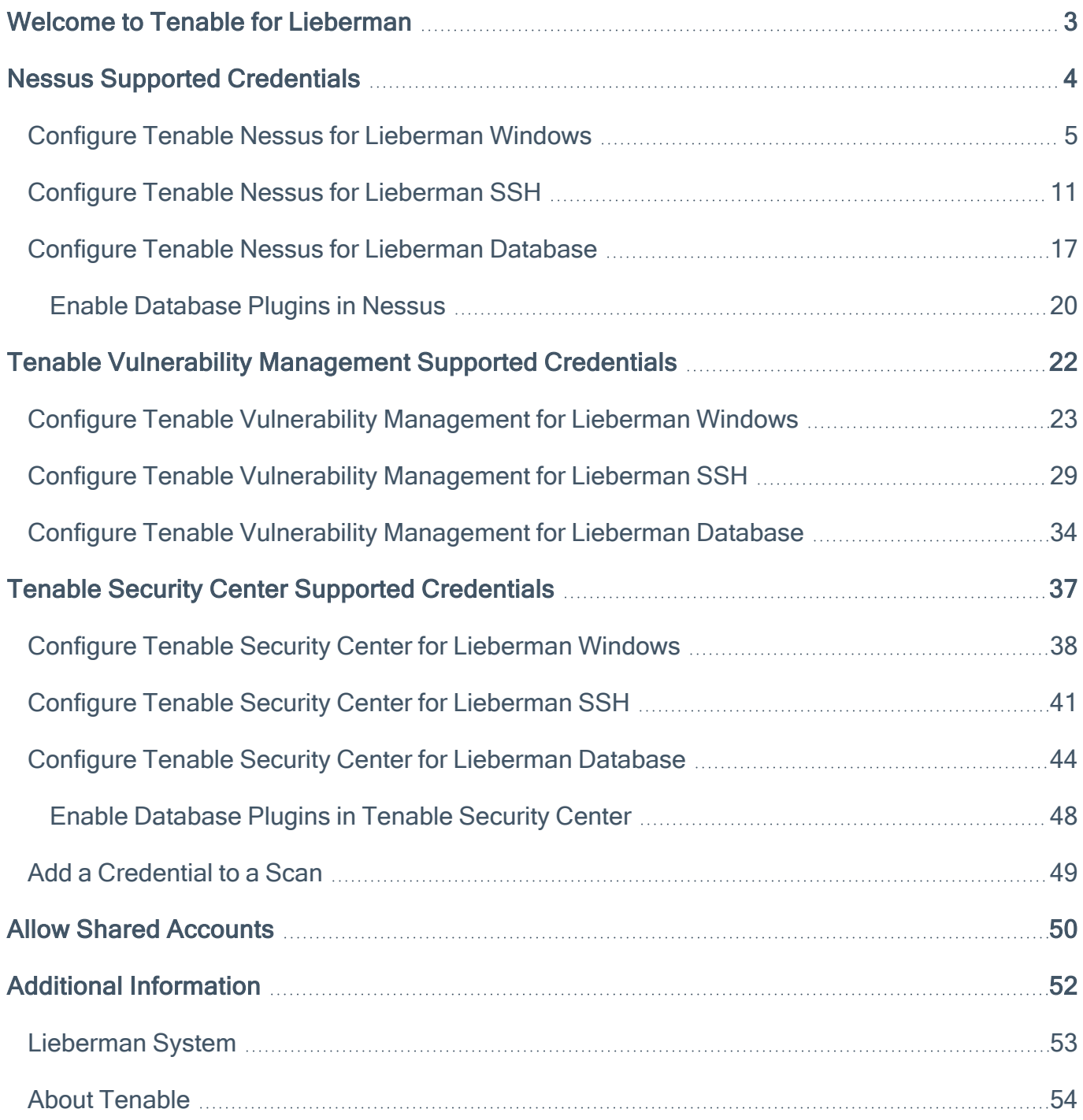

 $\circledcirc$ 

### <span id="page-2-0"></span>Welcome to Tenable for Lieberman

Caution:Tenable's integration app for Lieberman is deprecated and is not supported beyond version 7.0. Contact BeyondTrust for the available alternatives or look towards another Tenable-supported PAM solu-tion integration. For a list of supported integrations, see Tenable's [Partner](https://www.tenable.com/partners/technology) Page and [Integrations](https://docs.tenable.com/Integrations.htm) doc[umentation](https://docs.tenable.com/Integrations.htm) page.

This document provides information and steps for integrating Tenable applications with Lieberman.

Note: Lieberman is only compatible with Nessus Manager. It is not compatible with Nessus Professional.

Integrating Tenable applications with Lieberman provides security administrators with the assistance they need to access and navigate the ever-changing sea of usernames, passwords, and privileges. By integrating your Tenable applications with Lieberman, you have more choice and flexibility.

You can integrate Lieberman with Tenable Vulnerability Management, Tenable Nessus, or Tenable Security Center.

The benefits of integrating Tenable applications with Lieberman include:

- Credential updates directly in your Tenable Application, requiring less management.
- Reduced time and effort documenting where credentials are stored in the organizational environment.
- Automatic enforcement of security policies in specific departments or business unit requirements, simplifying compliance.
- Reduced risk of unsecured privileged accounts and credentials across the enterprise.

## <span id="page-3-0"></span>Nessus Supported Credentials

You can configure the Lieberman system with Windows or SSH. Full database support is also provided. Click the corresponding link to view the configuration steps.

 $\mathbb{O}$ 

Configure Tenable Nessus for [Lieberman](#page-4-0) Windows

Configure Tenable Nessus for [Lieberman](#page-10-0) SSH

Configure Tenable Nessus for [Lieberman](#page-16-0) Database

# <span id="page-4-0"></span>Configure Tenable Nessus for Lieberman Windows

To integrate with Windows:

- 1. In a browser, log in to Nessus.
- 2. Navigate to the Scans section.
- 3. Click the + New Scan button to configure Nessus for credentialed scans of Windows systems using Lieberman's password management solution.

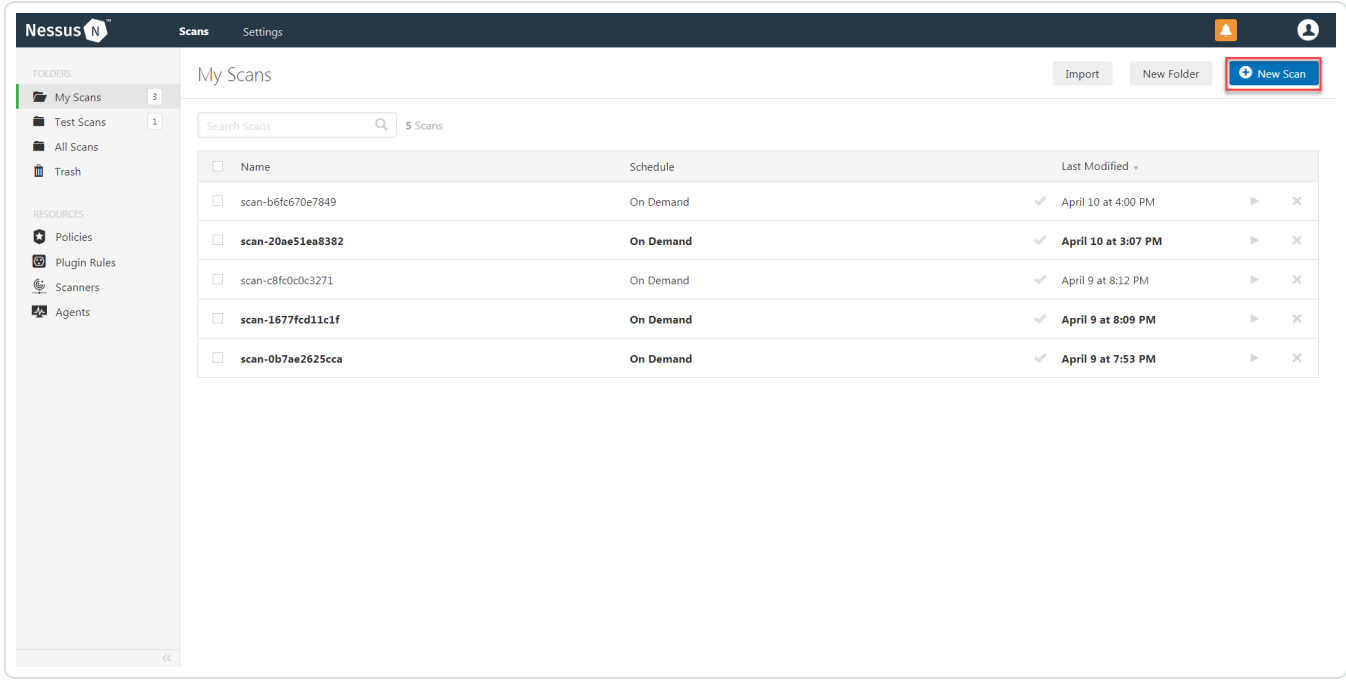

4. Select a Scan Template for the scan type required for your scan. For demonstration purposes, the Advanced Network Scan template is used.

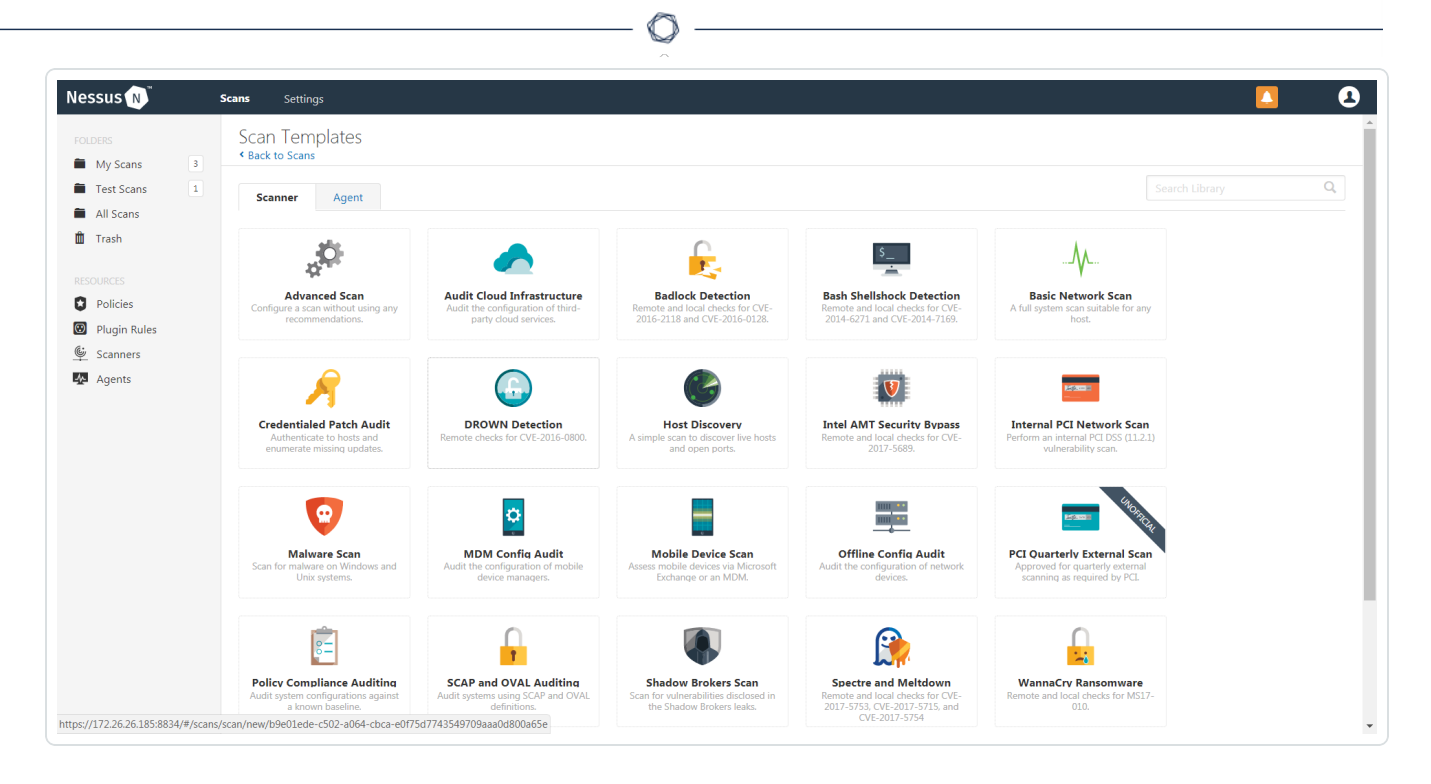

5. Enter a descriptive Name and the IP address(es) or hostname(s) of the scan Targets.

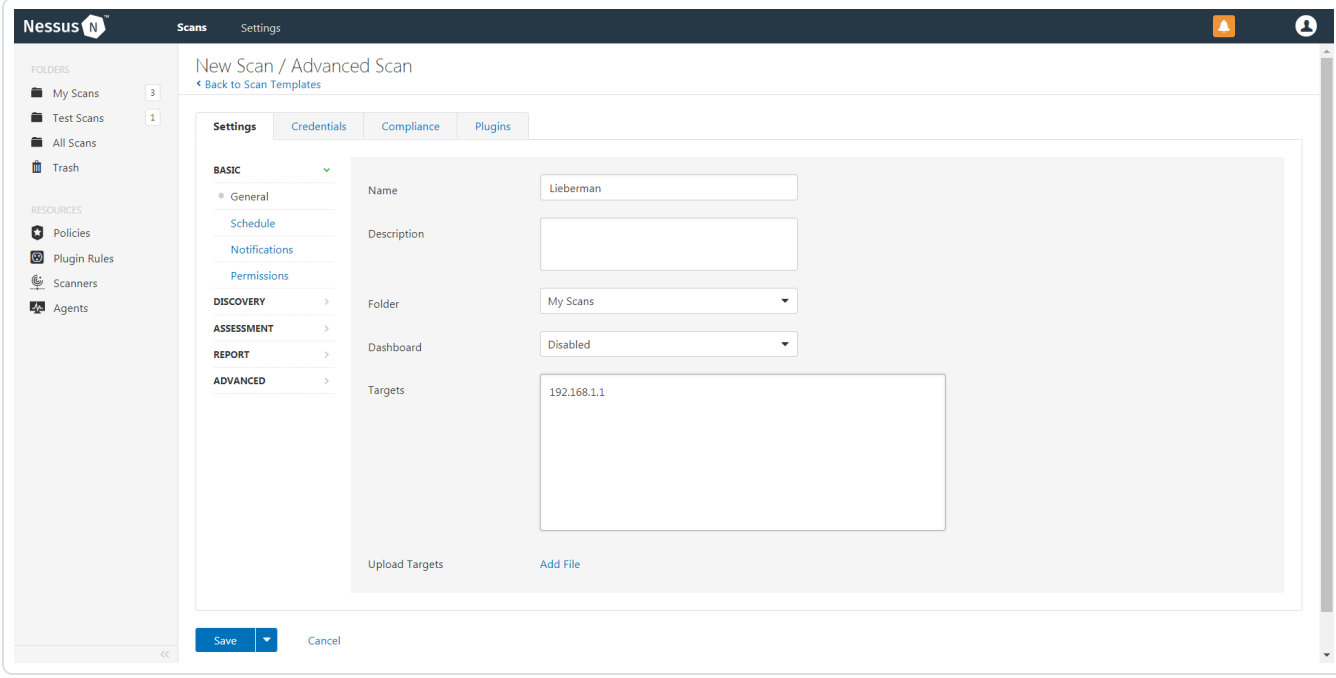

6. Click on the Credentials tab.

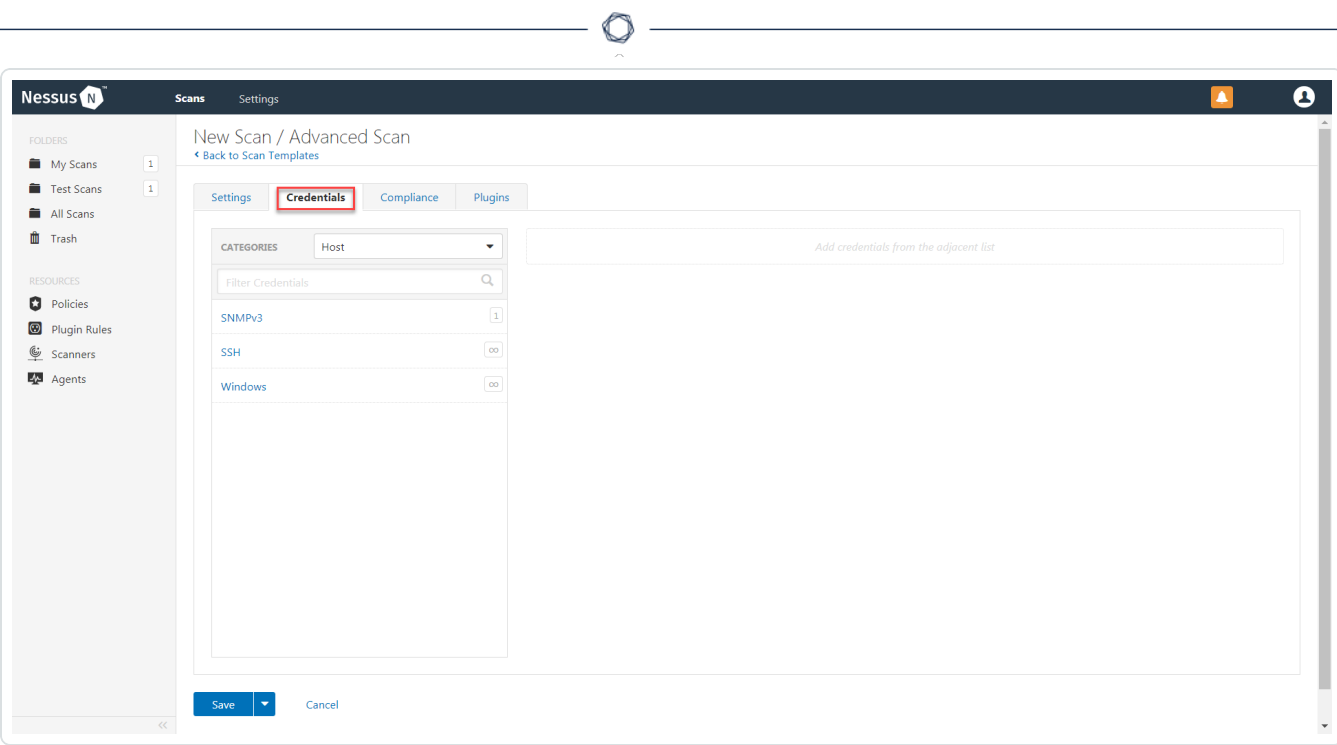

<u> 1989 - Johann Barn, mars eta bainar eta baina eta baina eta baina eta baina eta baina eta baina eta baina e</u>

7. In the left-hand menu, select Windows.

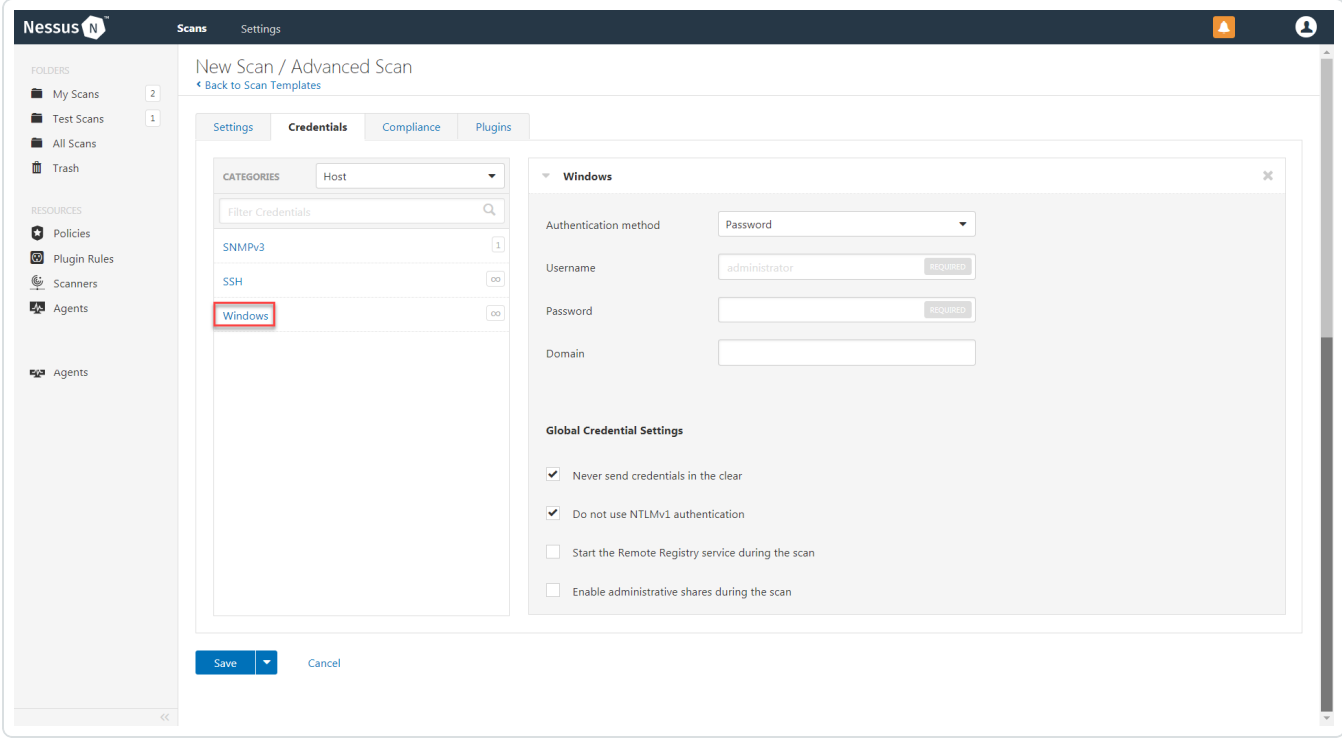

8. From the Authentication method drop-down, select Lieberman.

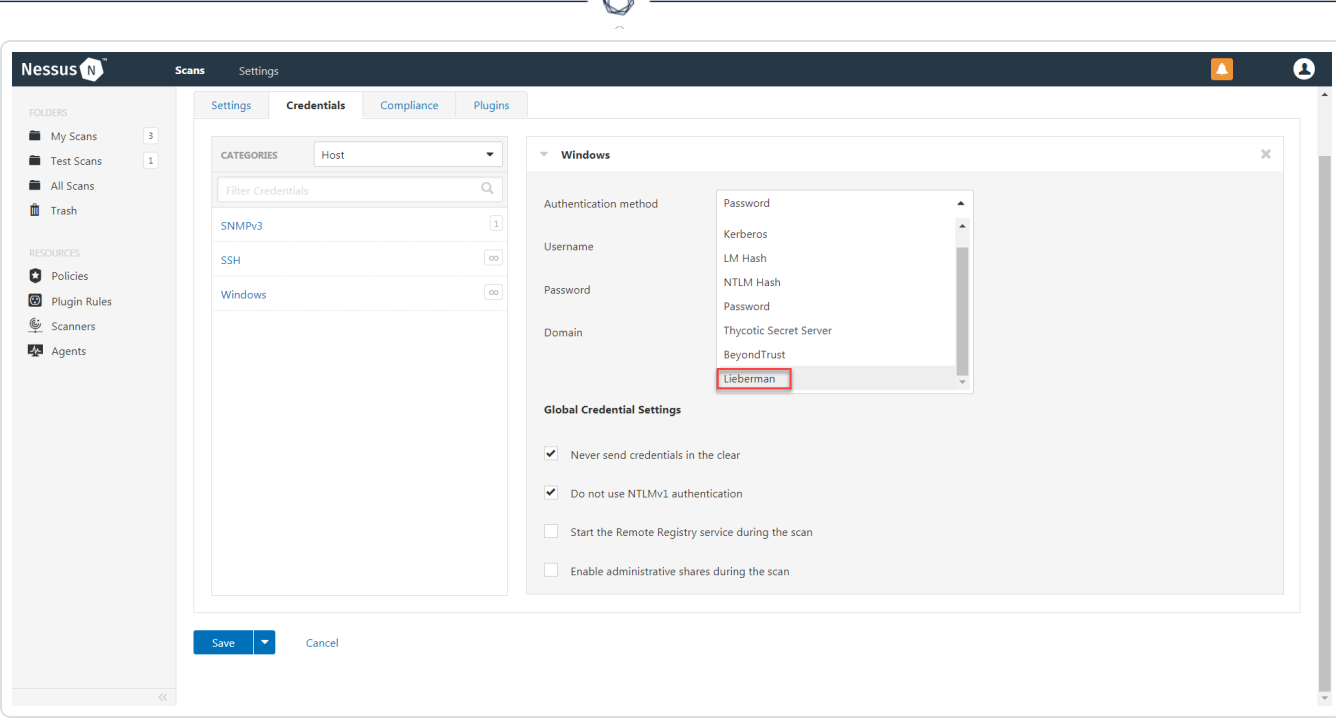

A

9. Configure each field for Windows authentication.

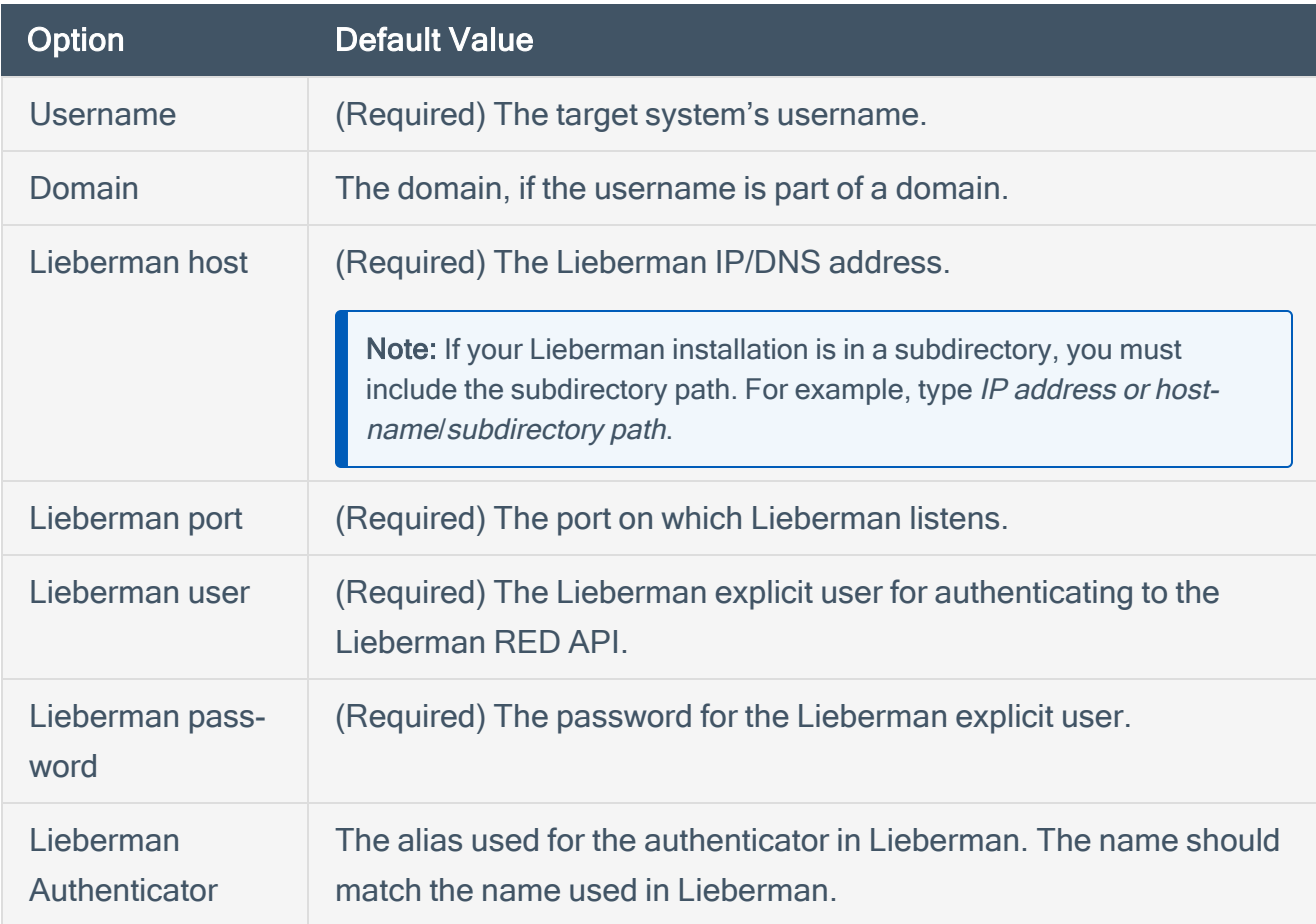

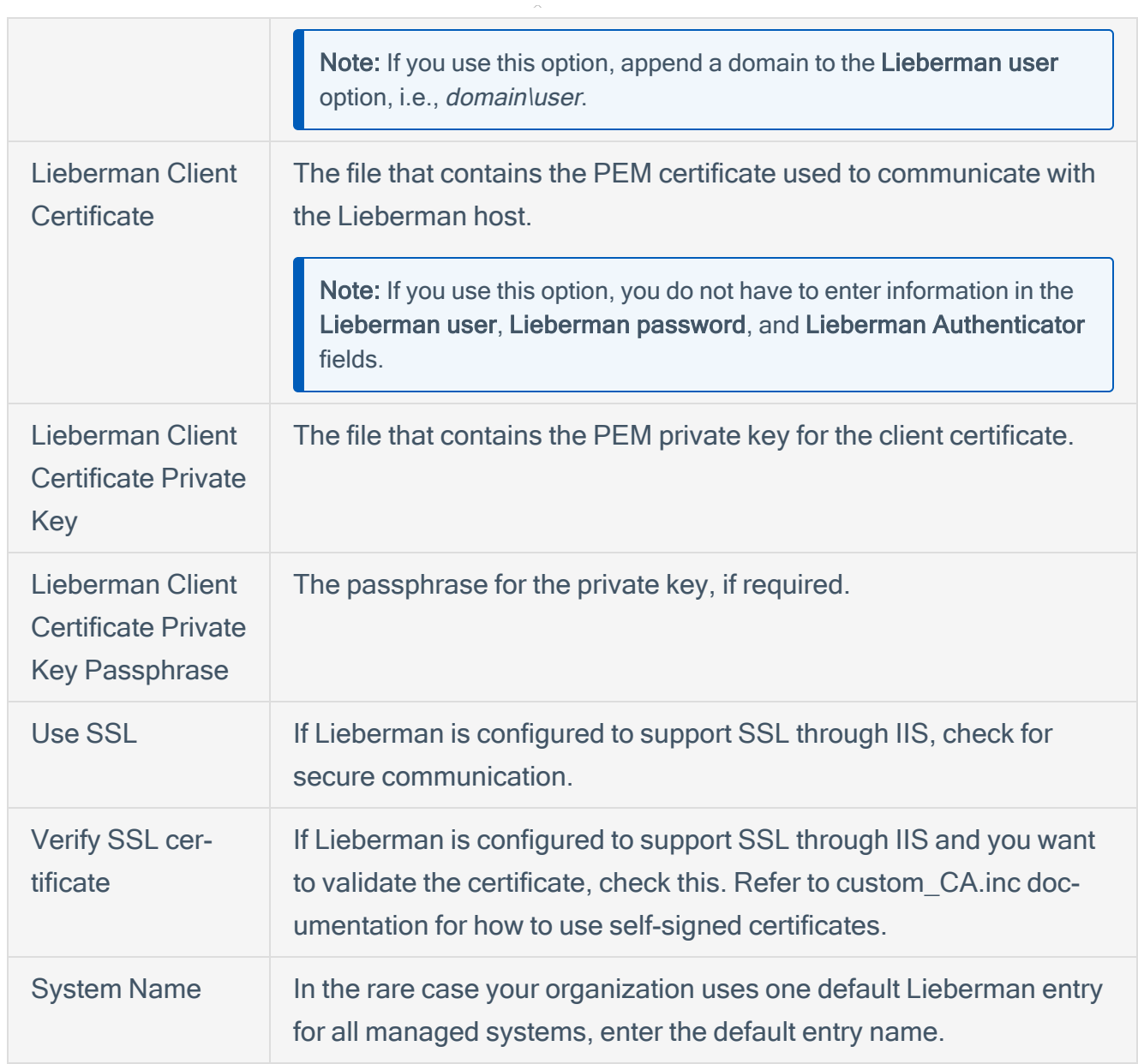

 $\circ$ 

<u> 1989 - Johann Barbara, martxa a</u>

#### 10. Click Save.

11. To verify the integration works, click the Launch button to initiate an on-demand scan.

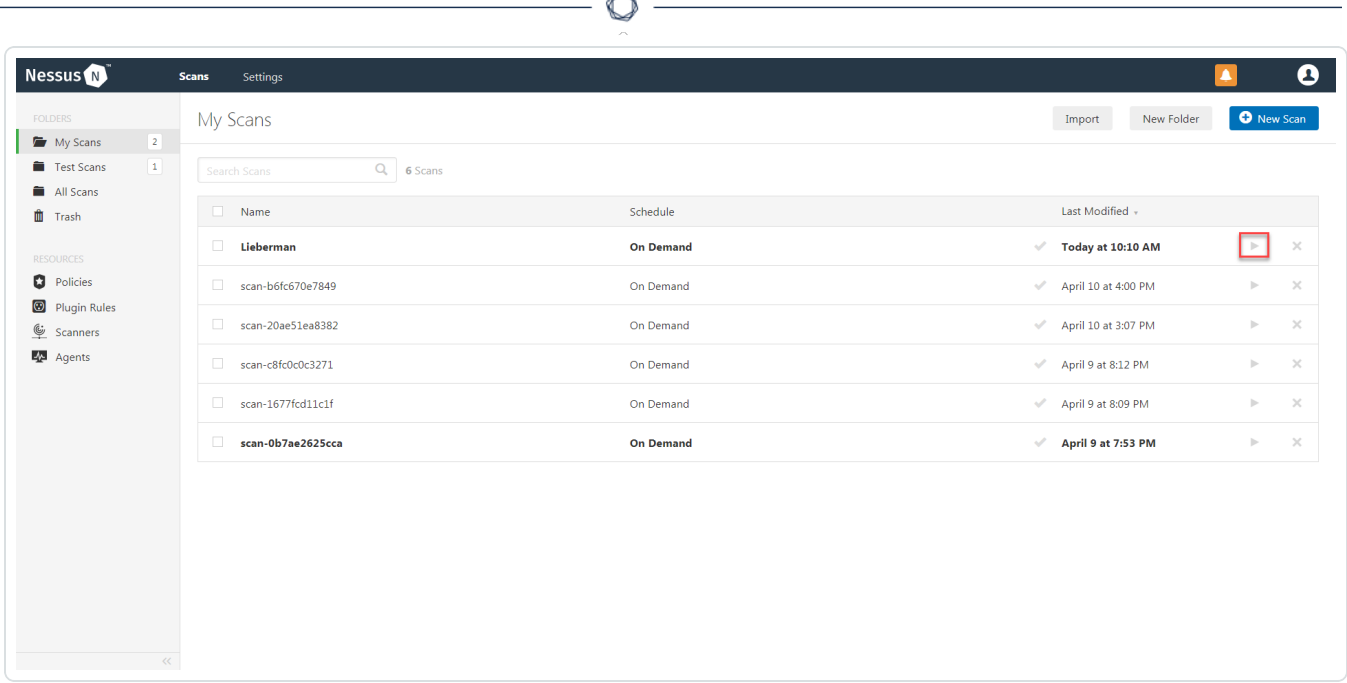

B.

12. Once the scan has completed, select the completed scan and look for the corresponding message - Microsoft Windows SMB Log In Possible: 10394. This validates that authentication was successful.

# <span id="page-10-0"></span>Configure Tenable Nessus for Lieberman SSH

Tenable Nessus provides an option for Lieberman SSH integration. Complete the following steps to configure Nessus with Lieberman SSH. (Any other descriptive verbiage we can add here?)

To configure Nessus for Lieberman SSH:

- 1. In a browser, log in to Nessus.
- 2. Navigate to the Scans section.
- 3. Click the + New Scan button to configure Nessus for credentialed scans of Windows systems using Lieberman's password management solution.

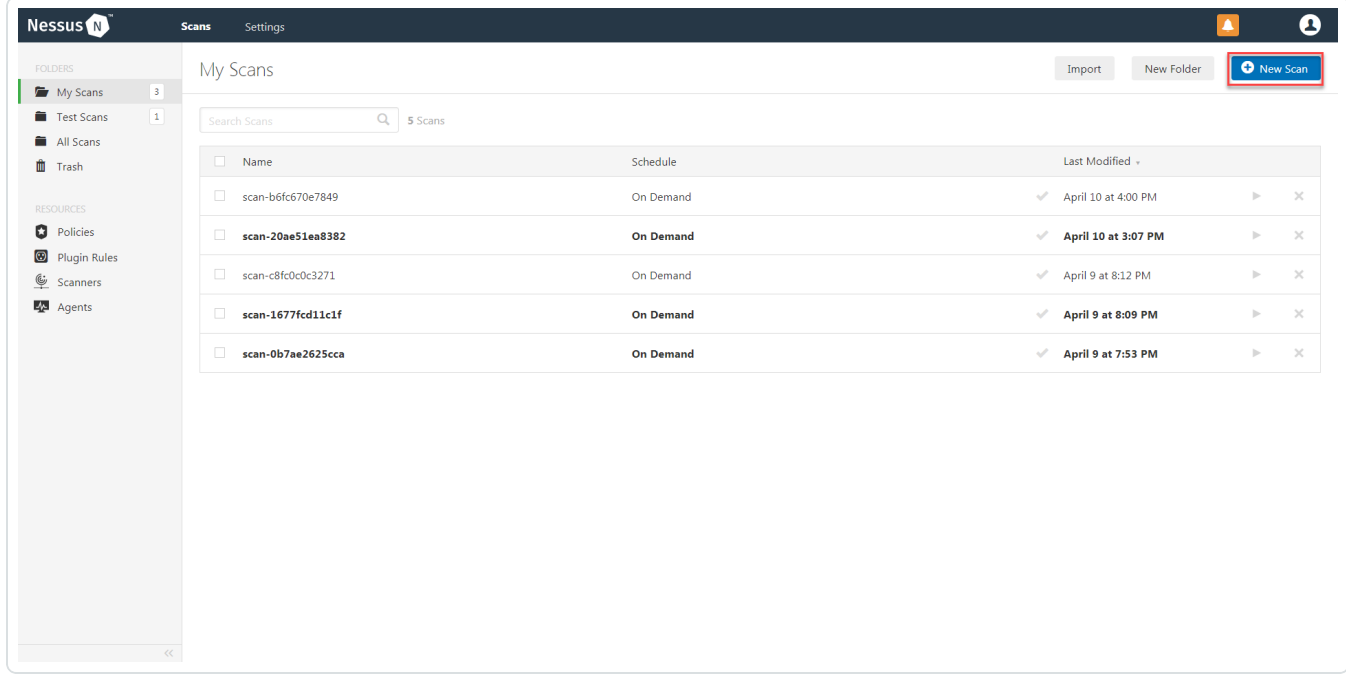

4. Select a Scan Template for the scan type required for your scan. For demonstration purposes, the Advanced Network Scan template is used.

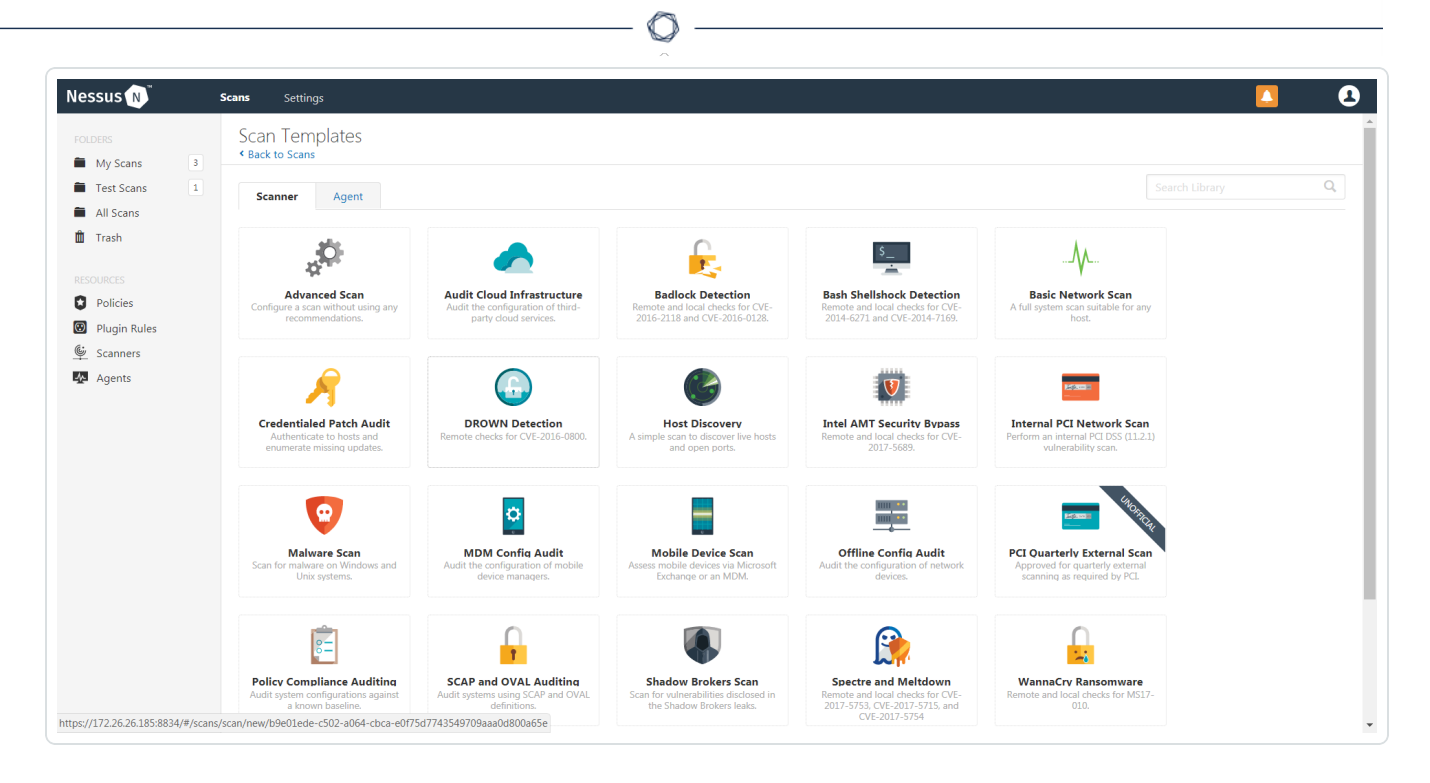

5. Enter a descriptive Name and the IP address(es) or hostname(s) of the scan Targets.

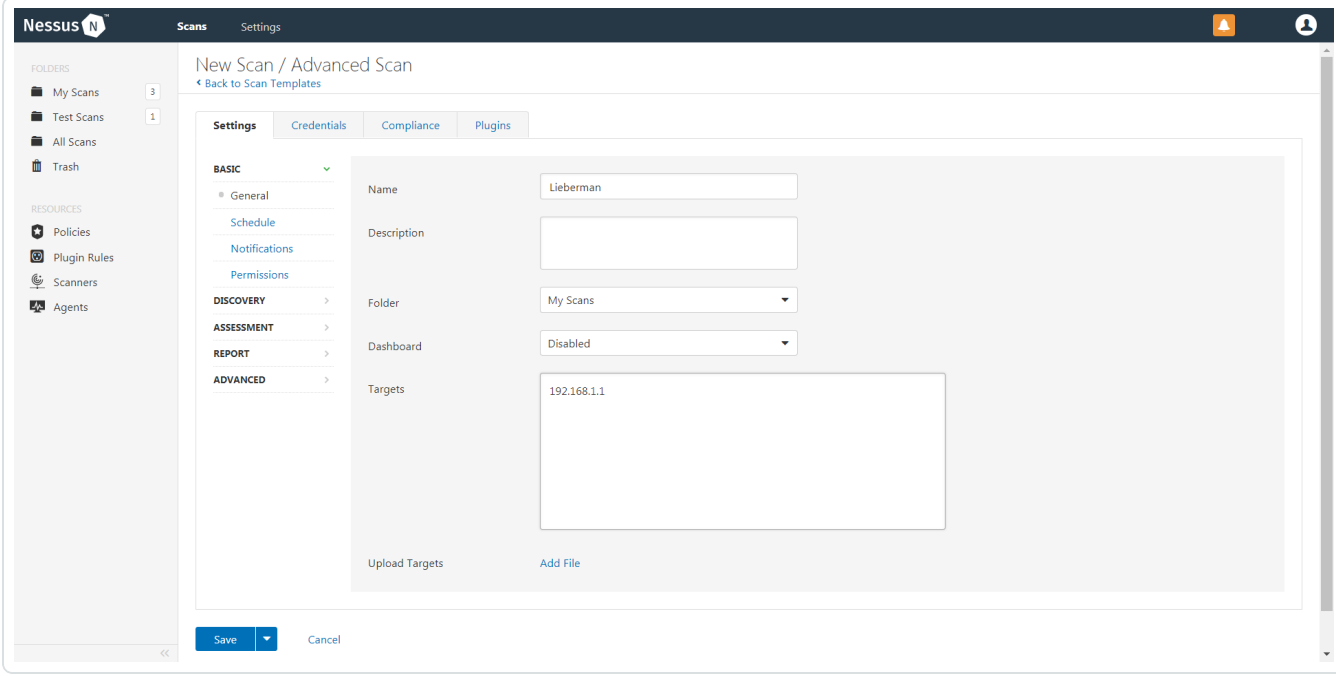

6. Click on the Credentials tab.

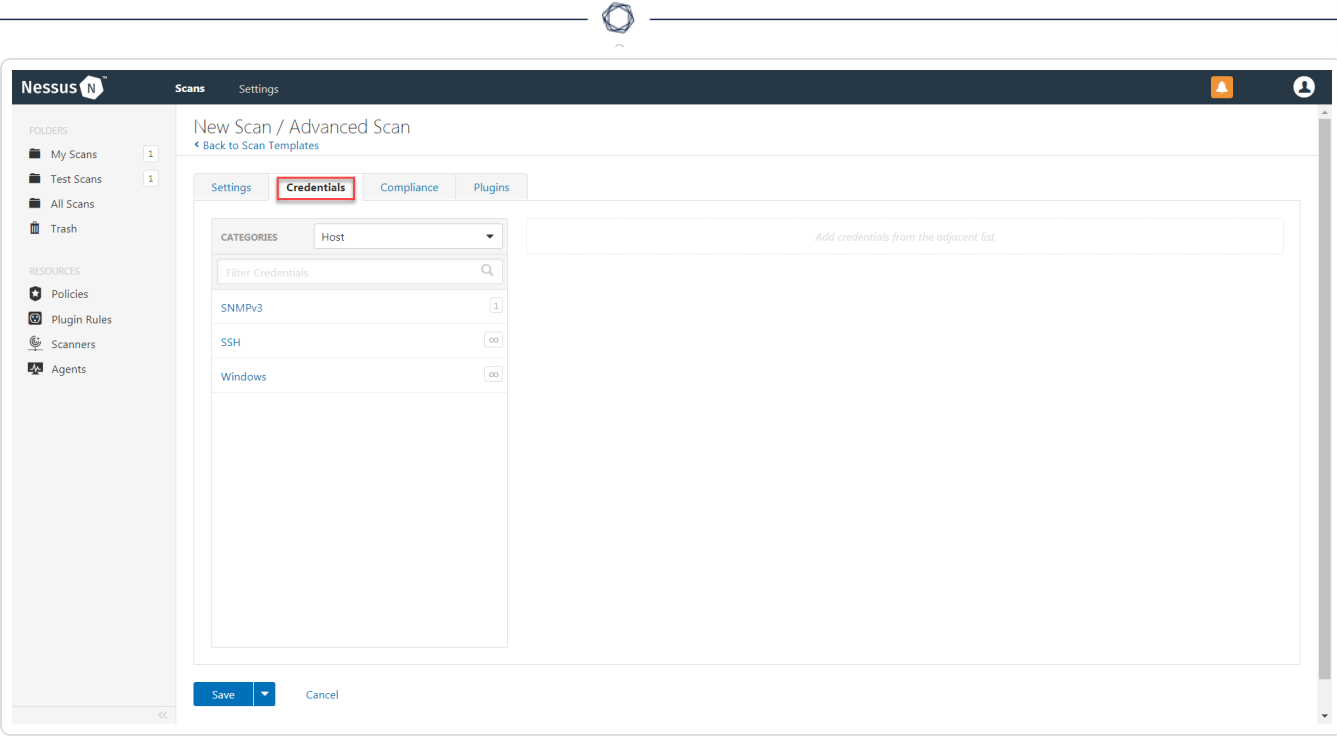

7. In the left-hand menu, select SSH.

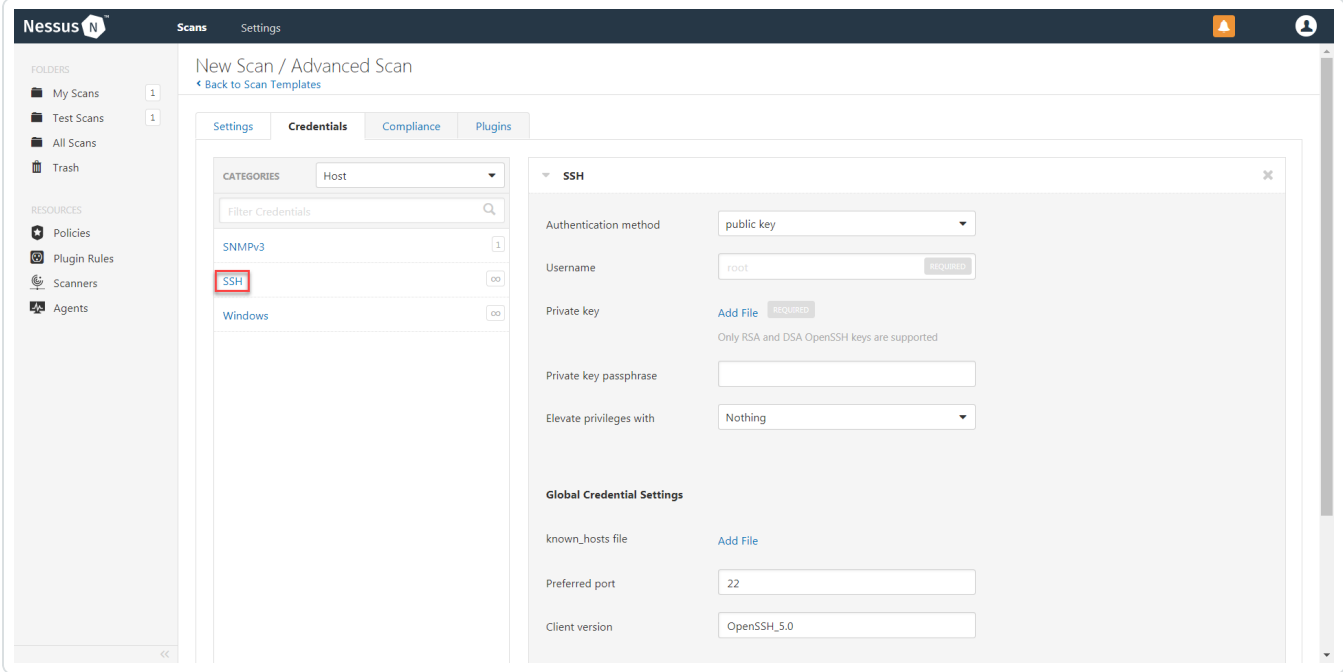

8. From the Authentication Method drop-down, select Lieberman.

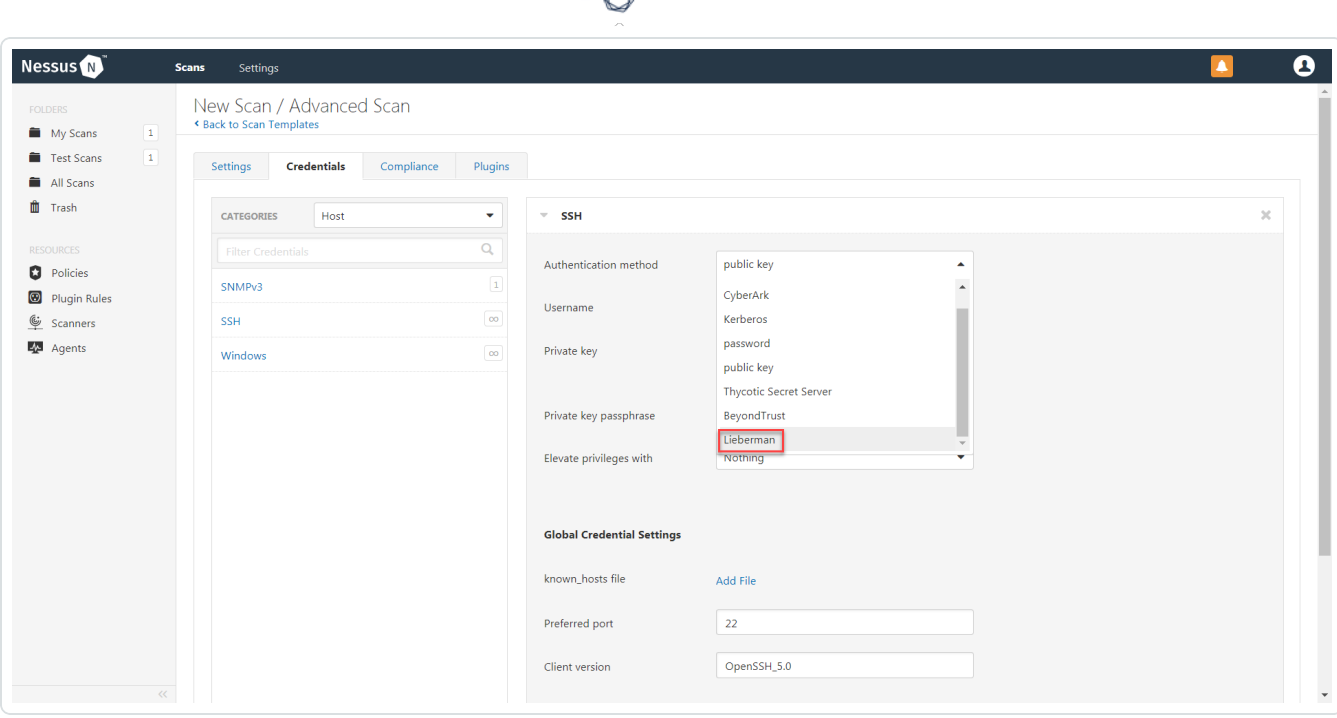

9. Configure each field for SSH authentication.

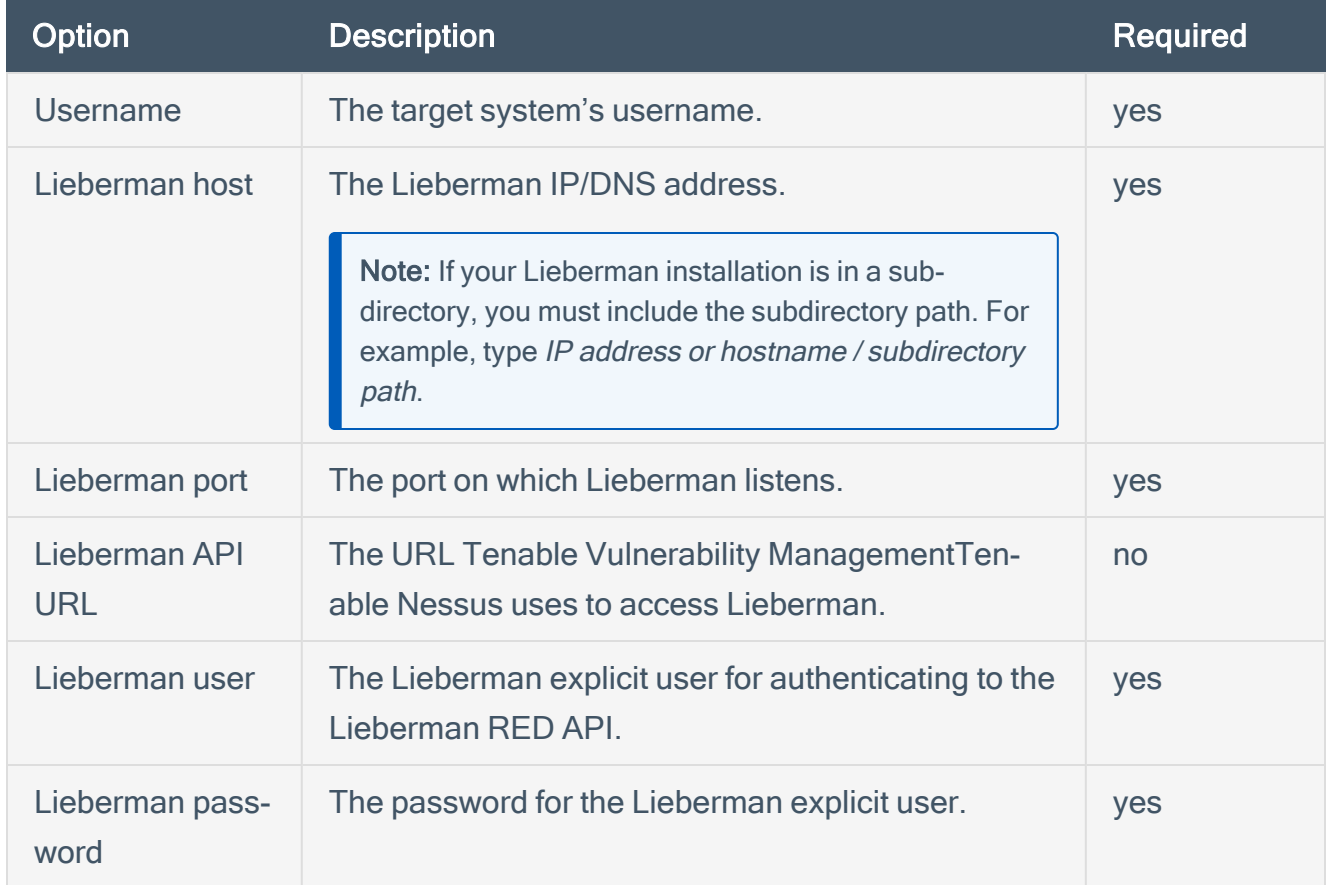

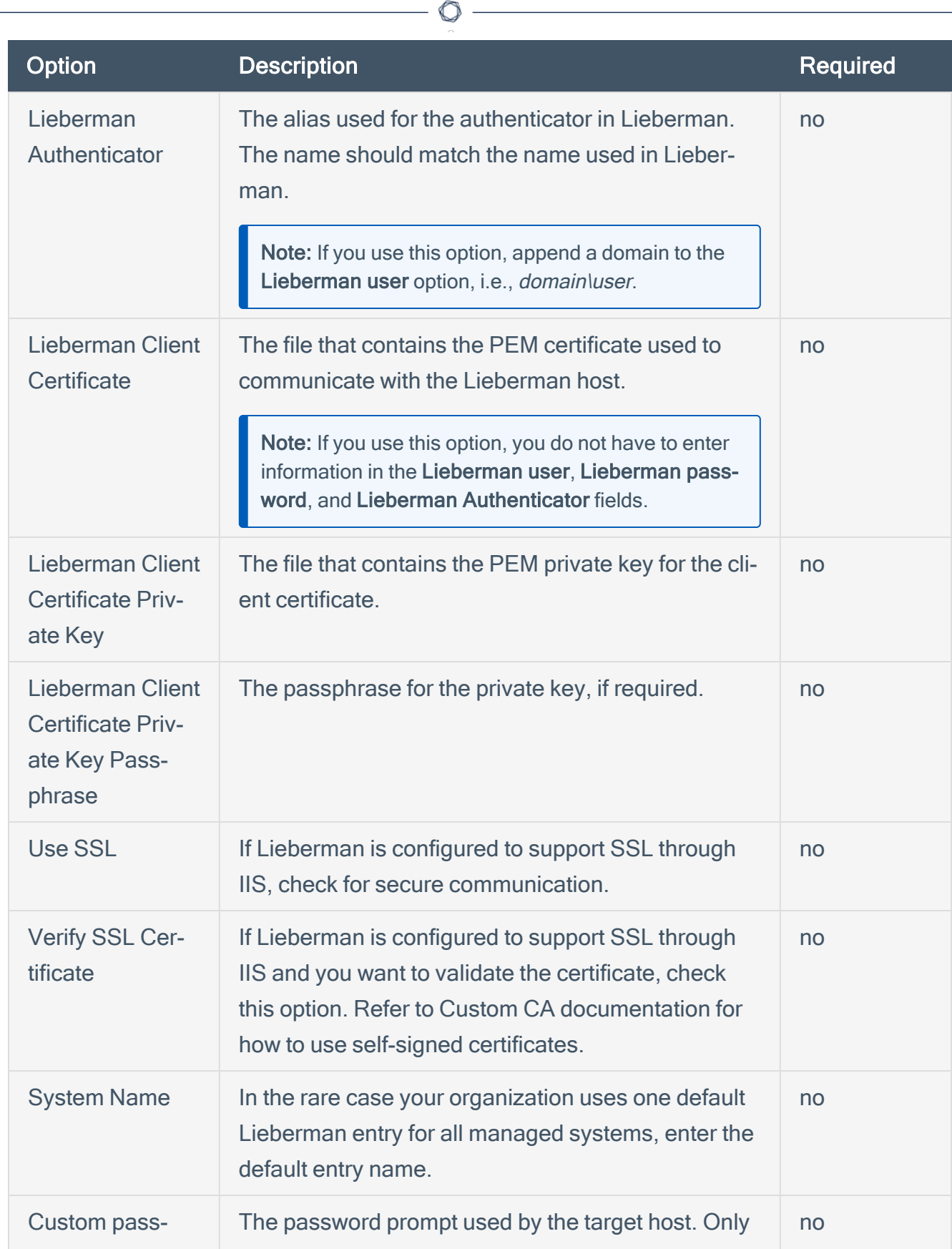

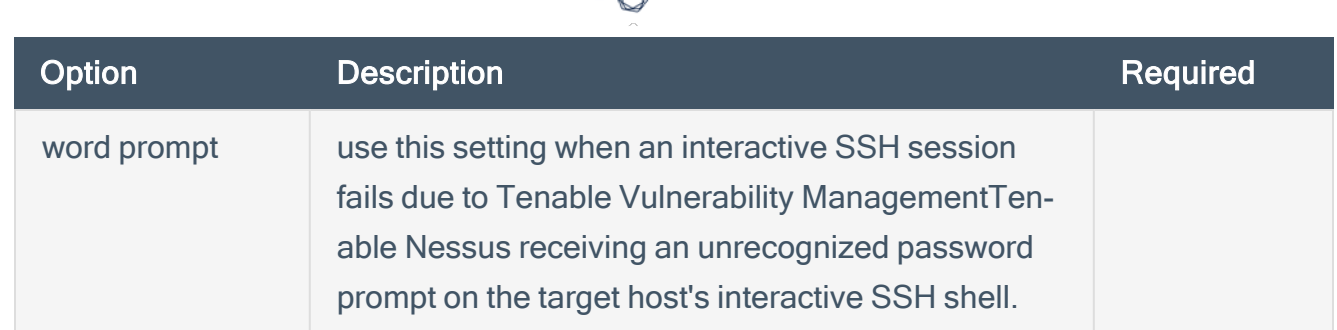

#### 10. Click Save.

What to do next:

1. To verify the integration is working, click the Launch button to initiate an on-demand scan.

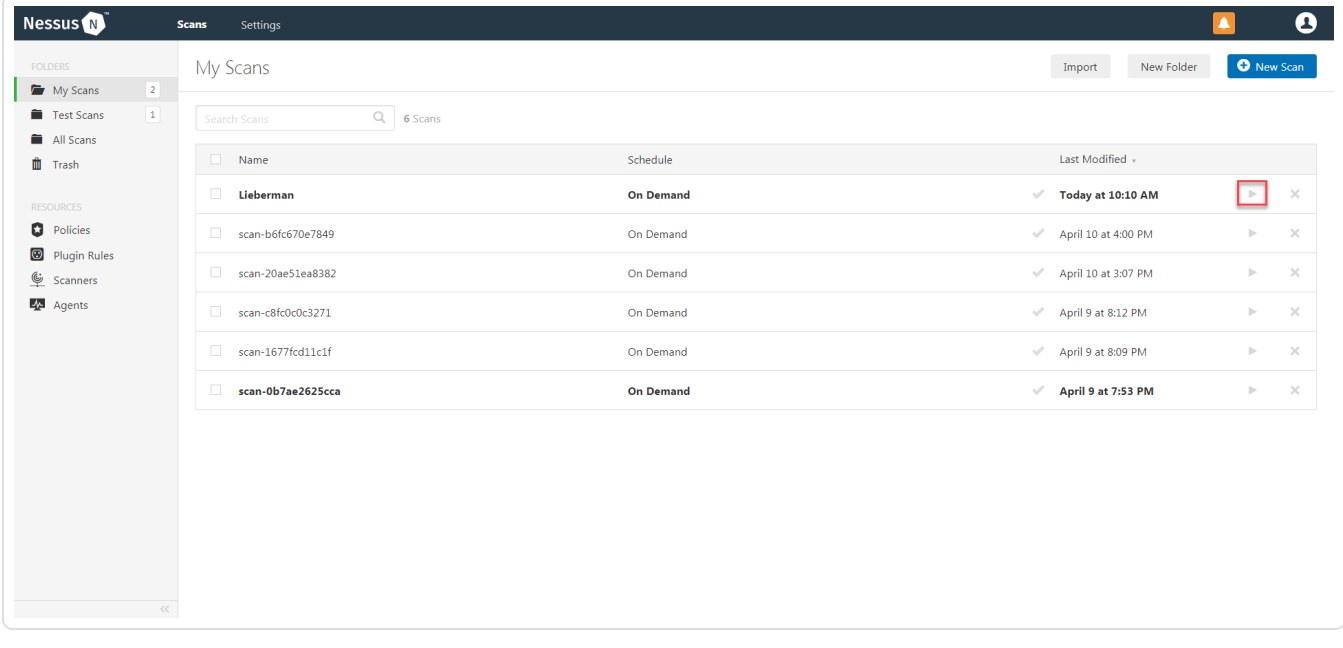

2. Once the scan has completed, select the completed scan and look for Plugin ID 97993 and the corresponding message - It was possible to log into the remote host via SSH using 'password' authentication. This validates that authentication was successful.

# <span id="page-16-0"></span>Configure Tenable Nessus for Lieberman Database

Tenable Nessus provides full database support for Lieberman. Enable [Database](#page-19-0) Plugins in Nessus in the scanner to display them in the output.

To configure Nessus for Lieberman database:

- 1. Log in to Tenable Nessus Manager.
- 2. Click Scans.

The My Scans page appears.

3. Click + New Scan.

The Scan Templates page appears.

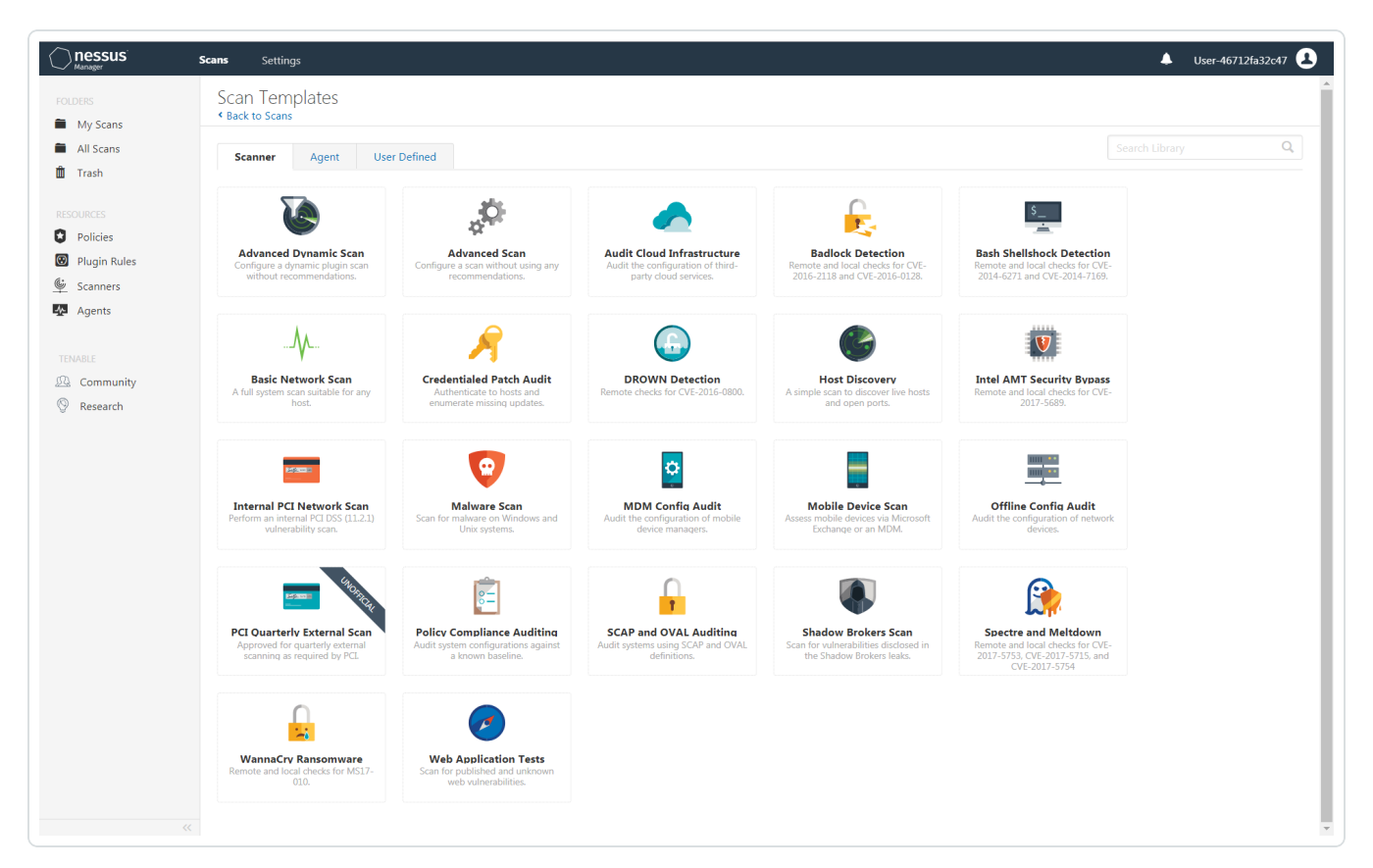

4. Select a Scan Template. For example, this procedure walks through the Advanced Network Scan template.

The Scan Configuration page appears.

- 5. In the Name box, type a name for the scan.
- 6. In the Targets box, type an IP address, hostname, or range of IP addresses.
- 7. (Optional) You can add a description, folder location, scanner location, and specify target groups.
- 8. Click the Credentials tab.

The Credentials options appear. By default, the Categories drop-down box displays Host.

9. In the Categories drop-down box, select Database.

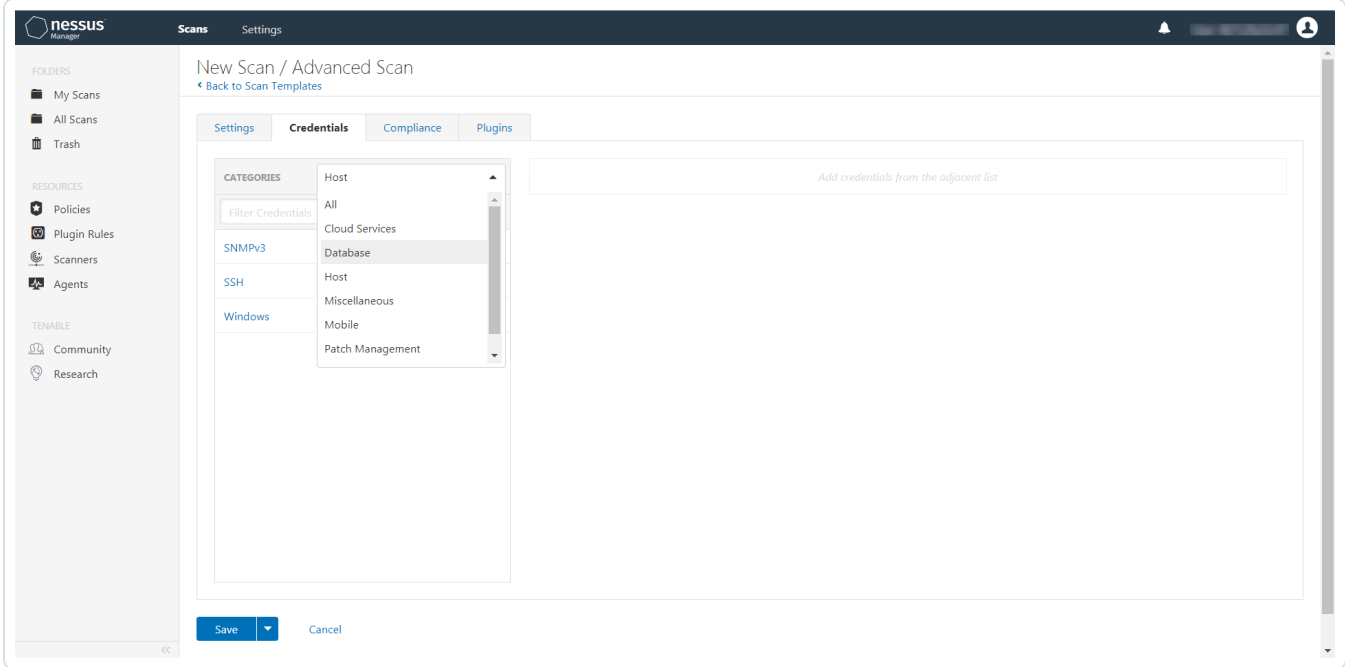

The **Database** options appear below.

10. In the Categories list, click Database.

The **Database** options appear.

11. Click the Database Type drop-down box.

The **Database** options appear.

- 12. In the Database Type drop-down box, click Oracle.
- 13. In the Auth Type drop-down box, click Lieberman.

The Lieberman options appear.

14. Configure each option for the Database authentication.

 $\circledcirc$ 

15. Click Save.

## <span id="page-19-0"></span>Enable Database Plugins in Nessus

You can enable database plugins in your Tenable Application for your configured Lieberman Database account.

 $\circledcirc$ 

To enable database plugins:

.

1. In the scan where you configured the Lieberman credentials, click the Plugins tab.

The Plugins section appears.

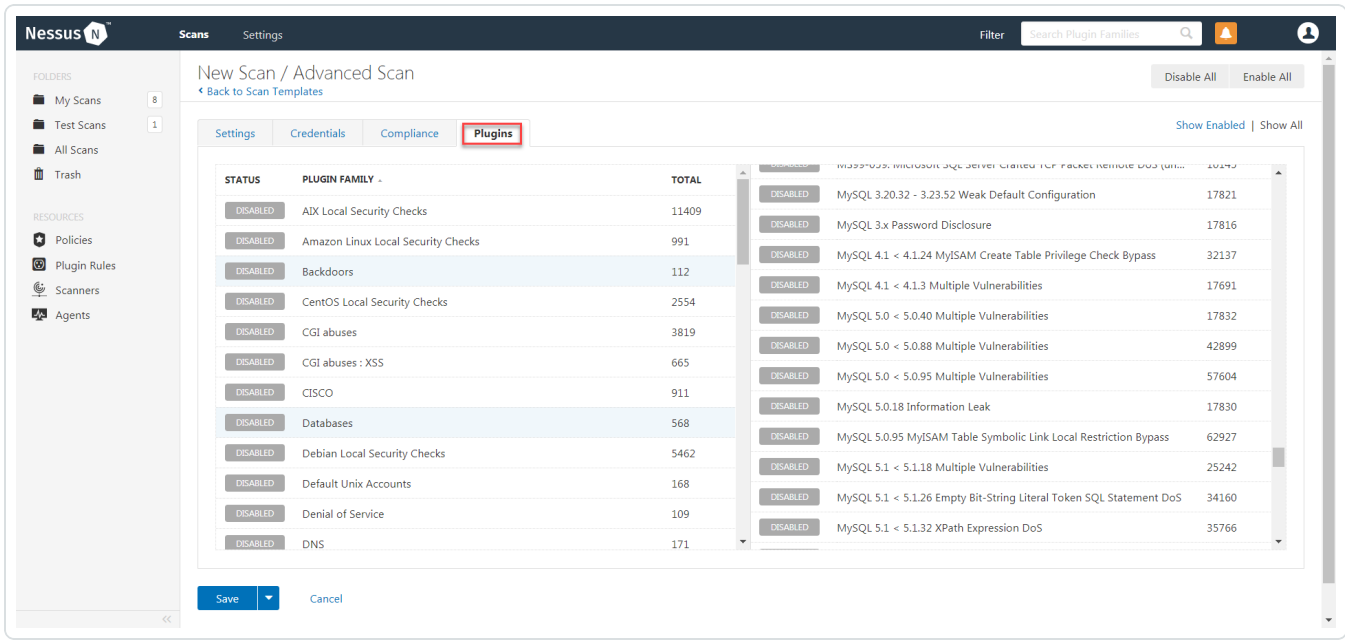

2. Click the Status button.

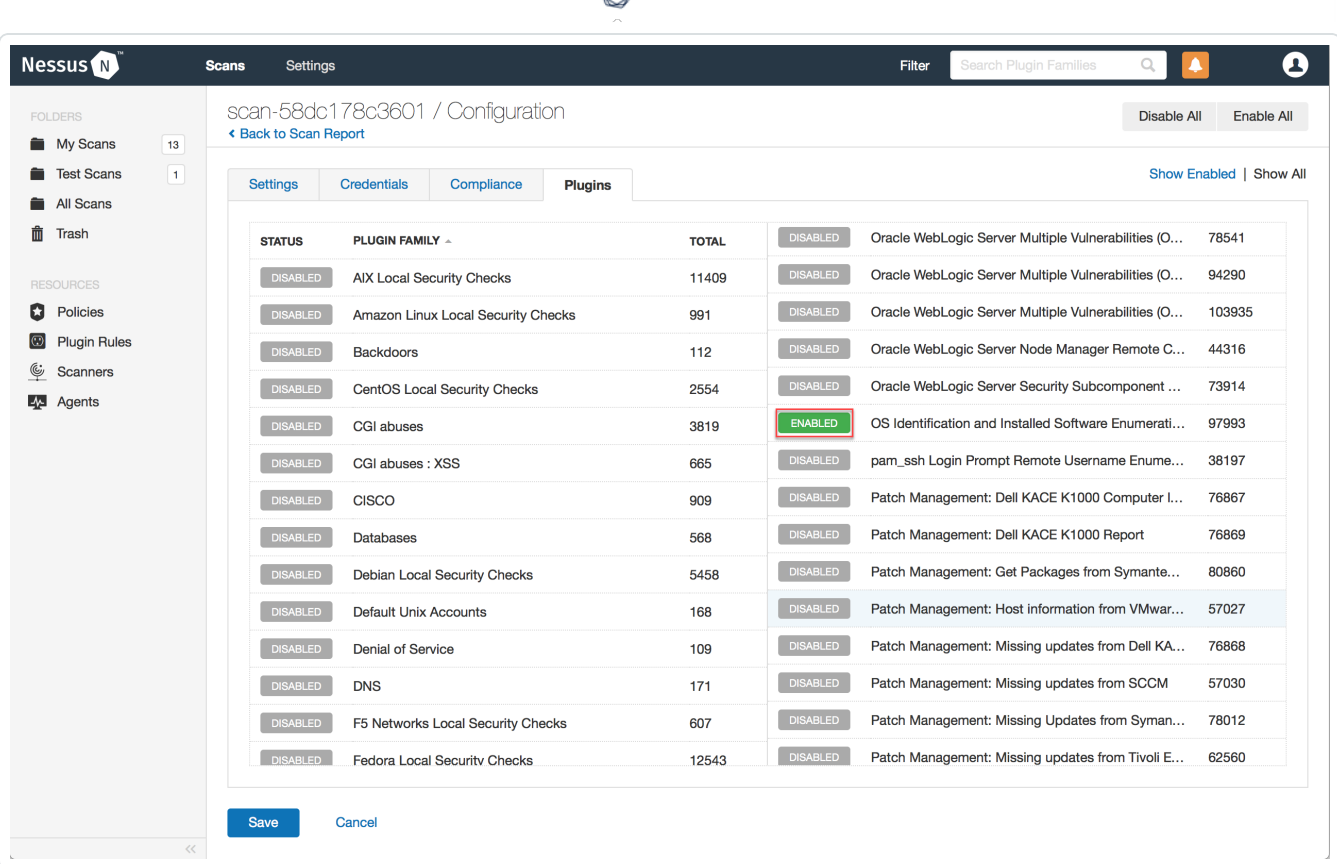

ℰ

#### 3. Click Save.

See the chart for database plugin types and corresponding IDs.

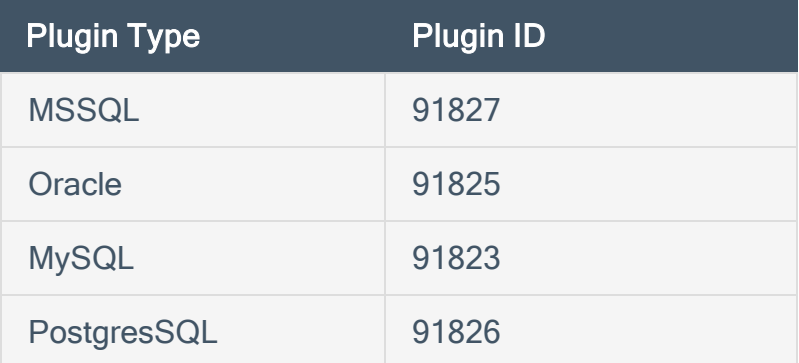

## <span id="page-21-0"></span>Tenable Vulnerability Management Supported Credentials

 $\circ$ 

You can configure the Lieberman system with Windows or SSH. Full database support is also provided. Click the corresponding link to view the configuration steps.

Configure Tenable Vulnerability [Management](#page-22-0) for Lieberman Windows

Configure Tenable Vulnerability [Management](#page-28-0) for Lieberman SSH

Configure Tenable Vulnerability [Management](#page-33-0) for Lieberman Database

## <span id="page-22-0"></span>Configure Tenable Vulnerability Management for Lieberman **Windows**

◯

To integrate with Windows:

- 1. Log in to Tenable Vulnerability Management.
- 2. Click Scans.

The My Scans page appears.

3. Click + New Scan.

The Scan Templates page appears.

4. Select a Scan Template.

The Settings for the selected scan template appears.

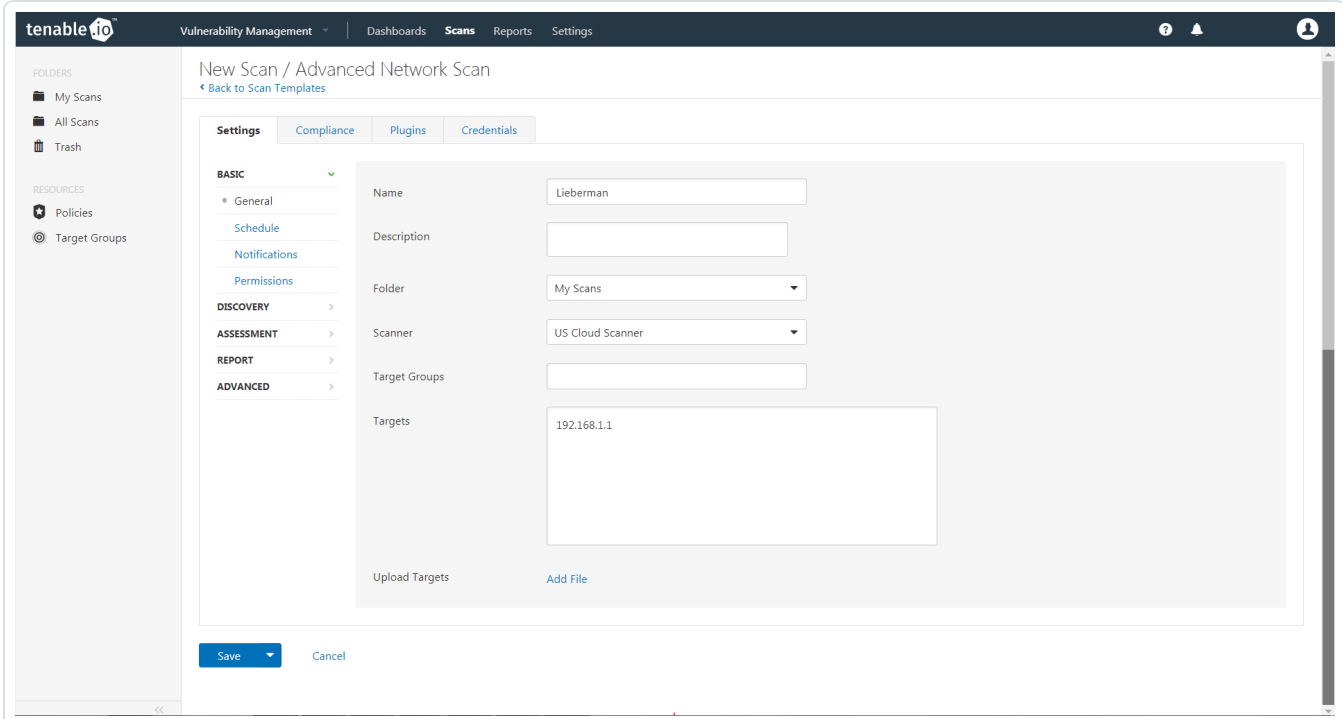

5. Enter a descriptive Name and the IP address(es) or hostname(s) of the scan Targets.

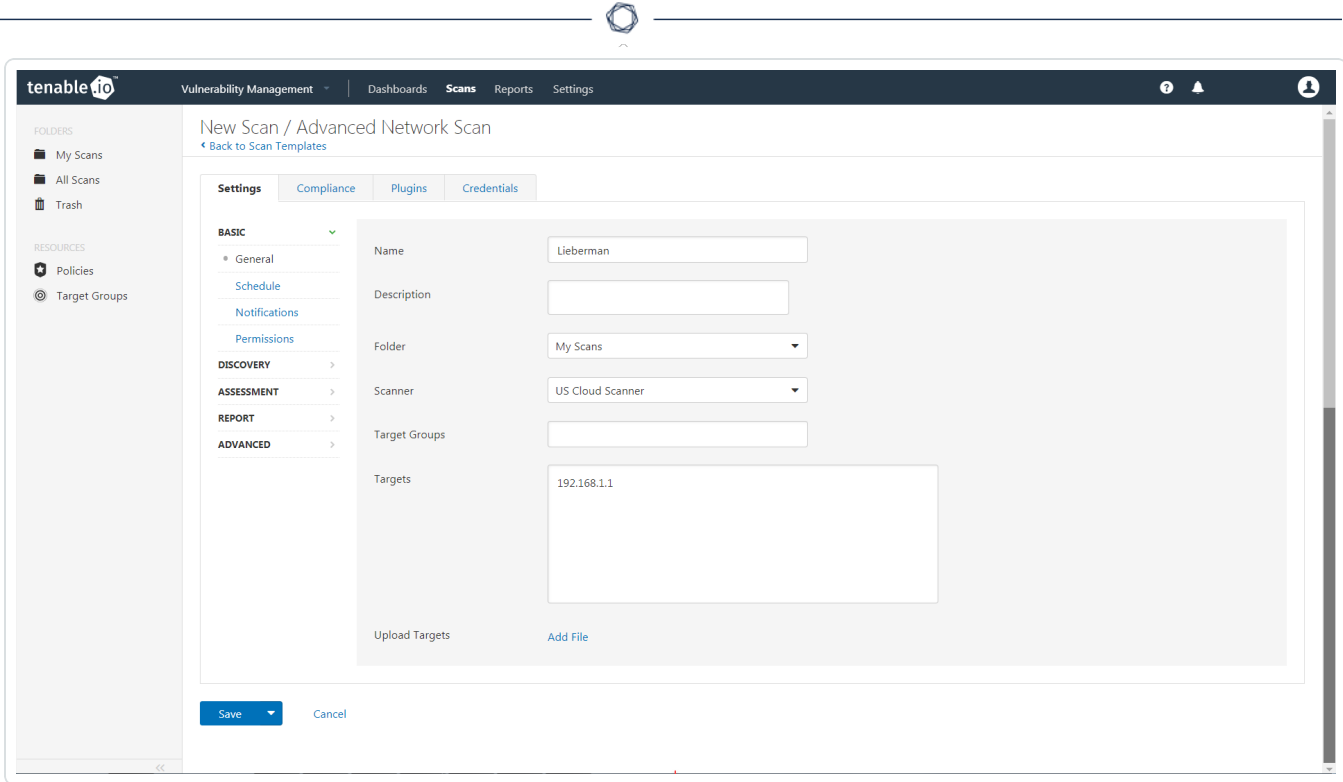

6. Click on the Credentials tab.

The Add Managed Credentials section appears.

7. In the left-hand menu, select Windows.

The Windows section appears.

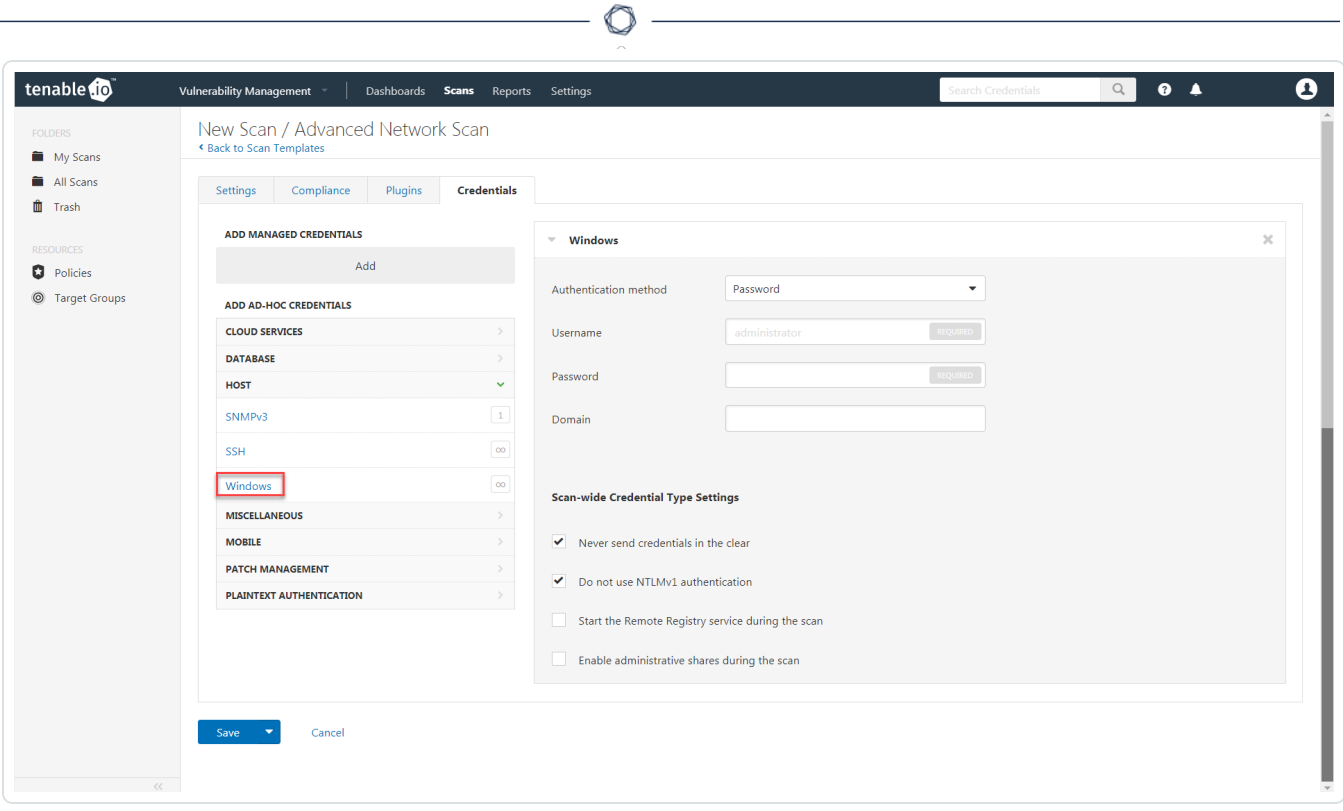

8. From the Authentication method drop-down, select Lieberman.

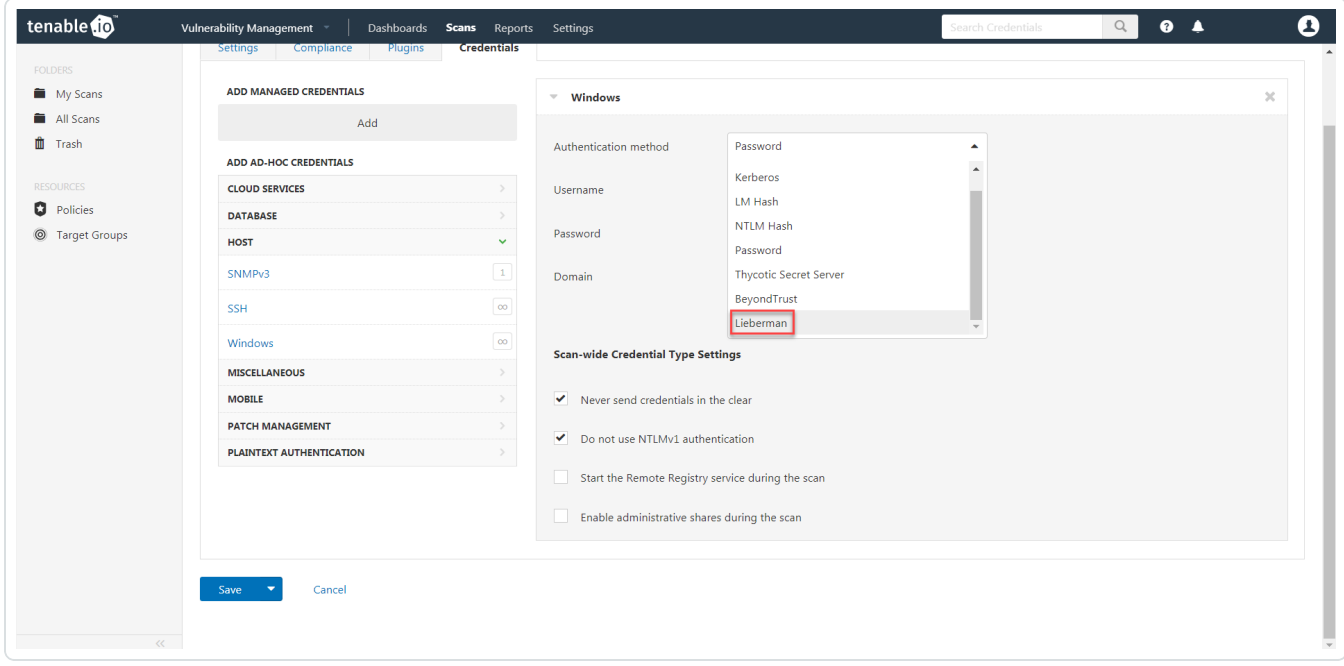

The Lieberman options appear.

9. Configure each field for Windows authentication.

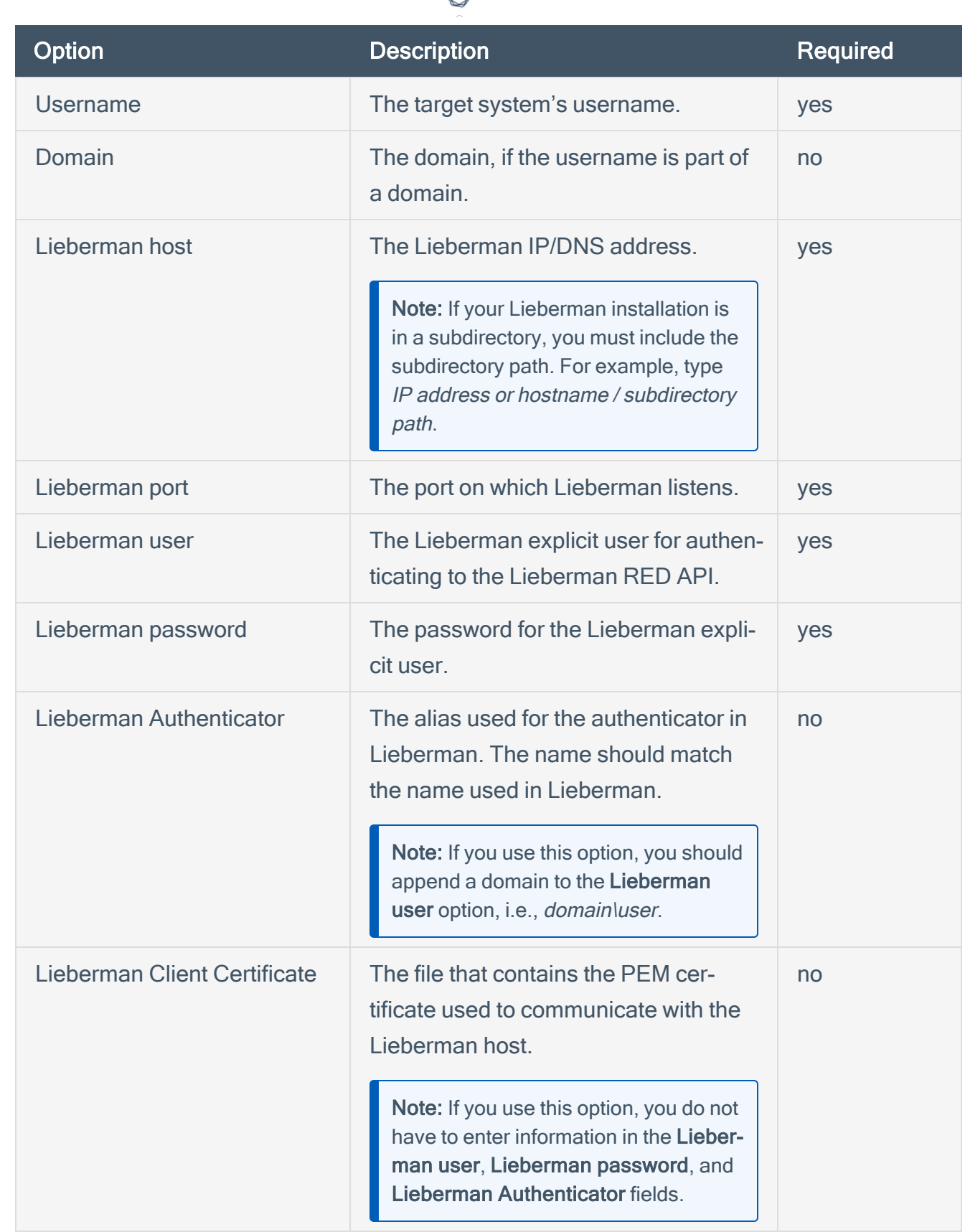

₫

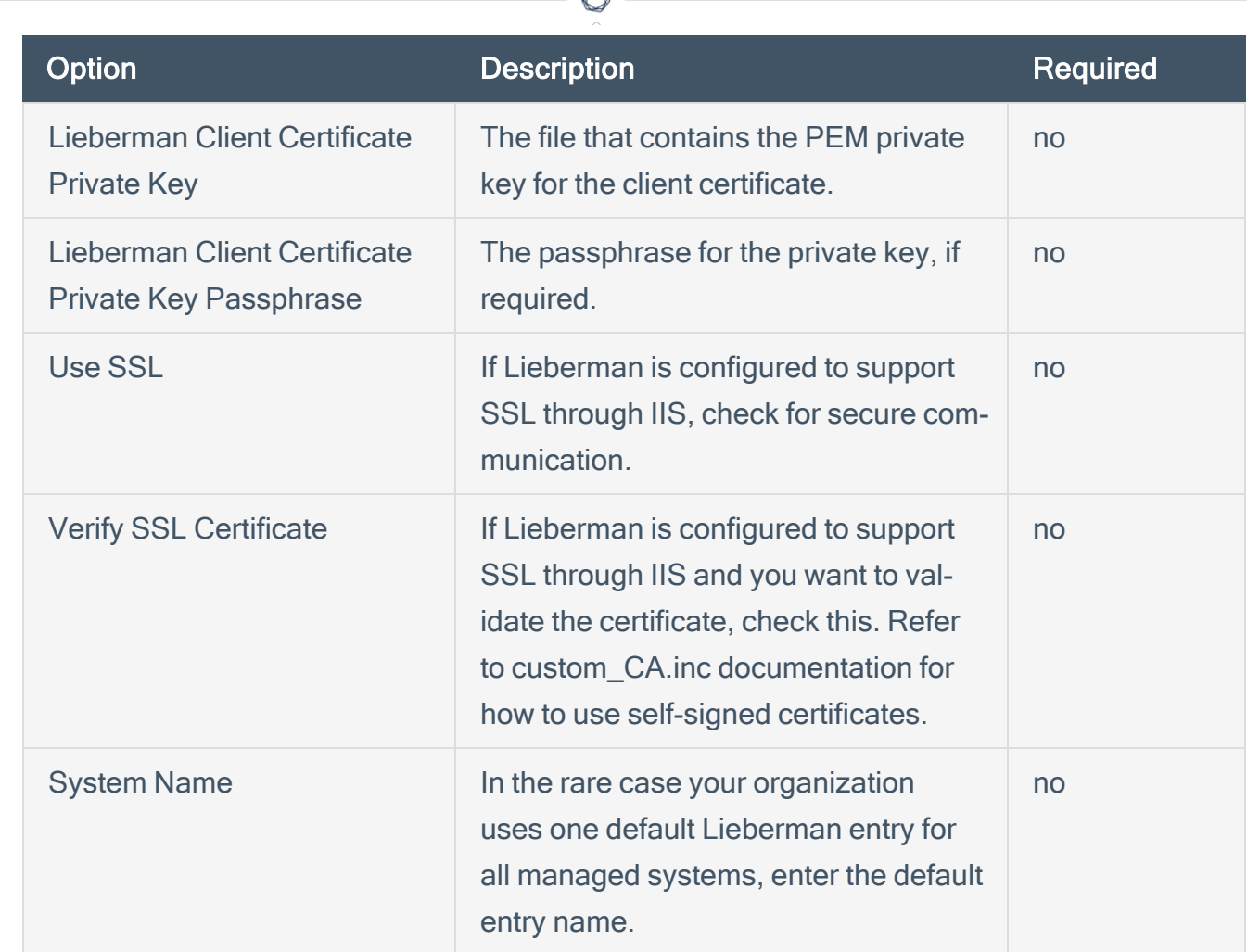

ℰ F

#### 10. Click Save.

What to do next:

1. To verify the integration works, click the Launch button to initiate an on-demand scan.

 $\circledcirc$ 

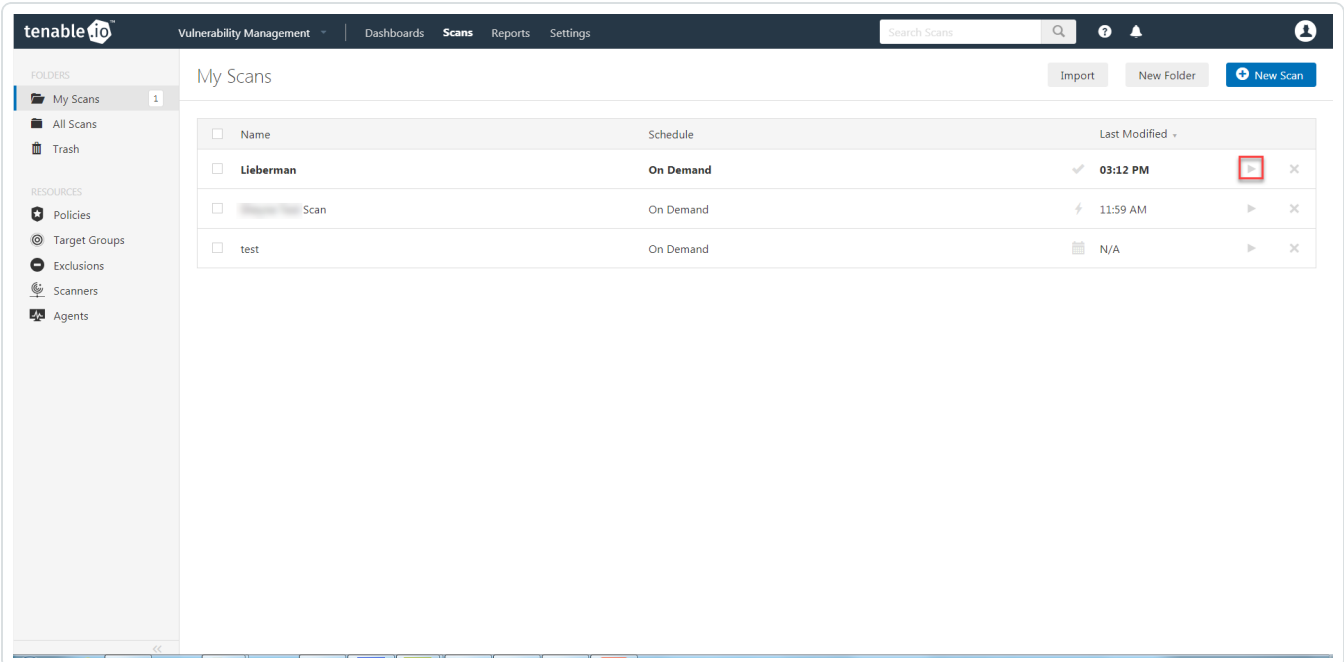

2. After the scan completes, click the completed scan and look for the following message - Microsoft Windows SMB Log In Possible: 10394. This validates that authentication was successful.

### <span id="page-28-0"></span>Configure Tenable Vulnerability Management for Lieberman **SSH**

◯

To integrate with SSH:

- 1. Log in to Tenable Vulnerability Management.
- 2. Click Scans.

The My Scans page appears.

3. Click + New Scan.

The Scan Templates page appears.

4. Select a Scan Template.

The Settings page for the selected scan appears.

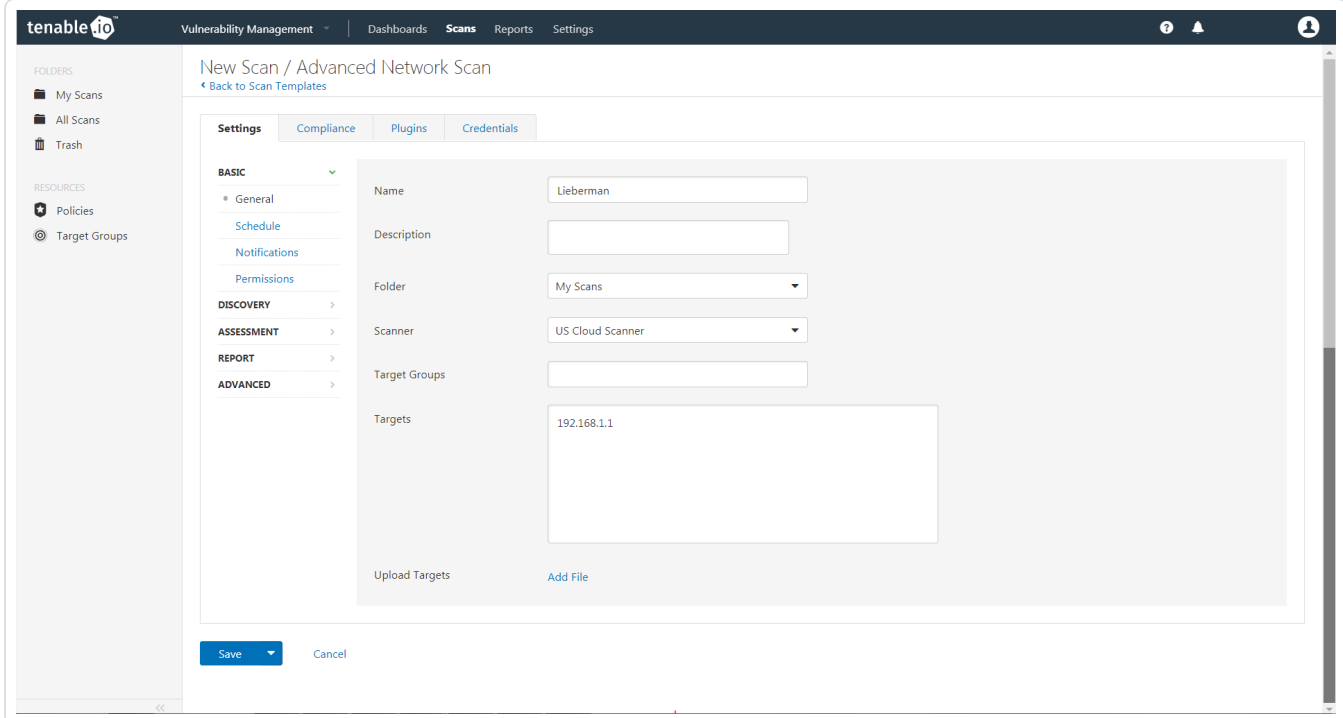

- 5. In the Name box, type a name for the scan.
- 6. In the Targets box, type an IP address, hostname, or range of IP addresses.

7. (Optional) You can add a description, folder location, scanner location, and specify target groups.

 $\circ$ 

8. Click on the Credentials tab.

The Add Managed Credentials options appear.

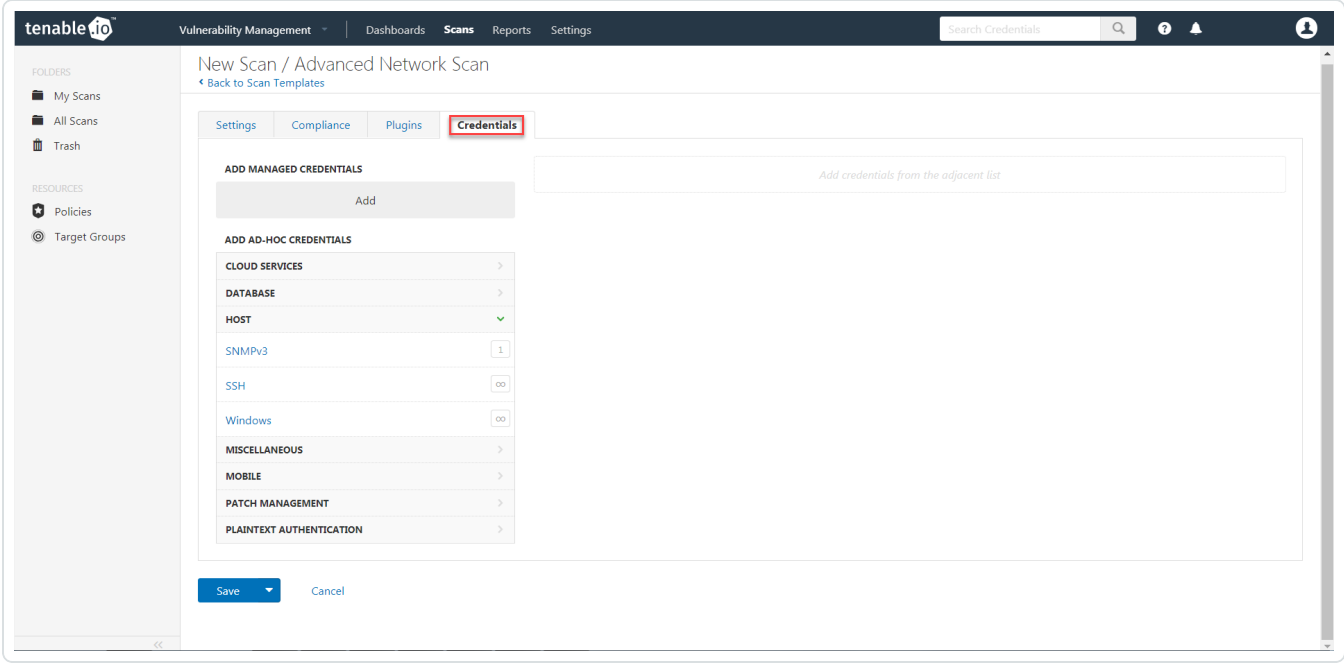

9. In the left-hand menu, select SSH.

The SSH options appear.

10. From the Authentication method drop-down, select Lieberman.

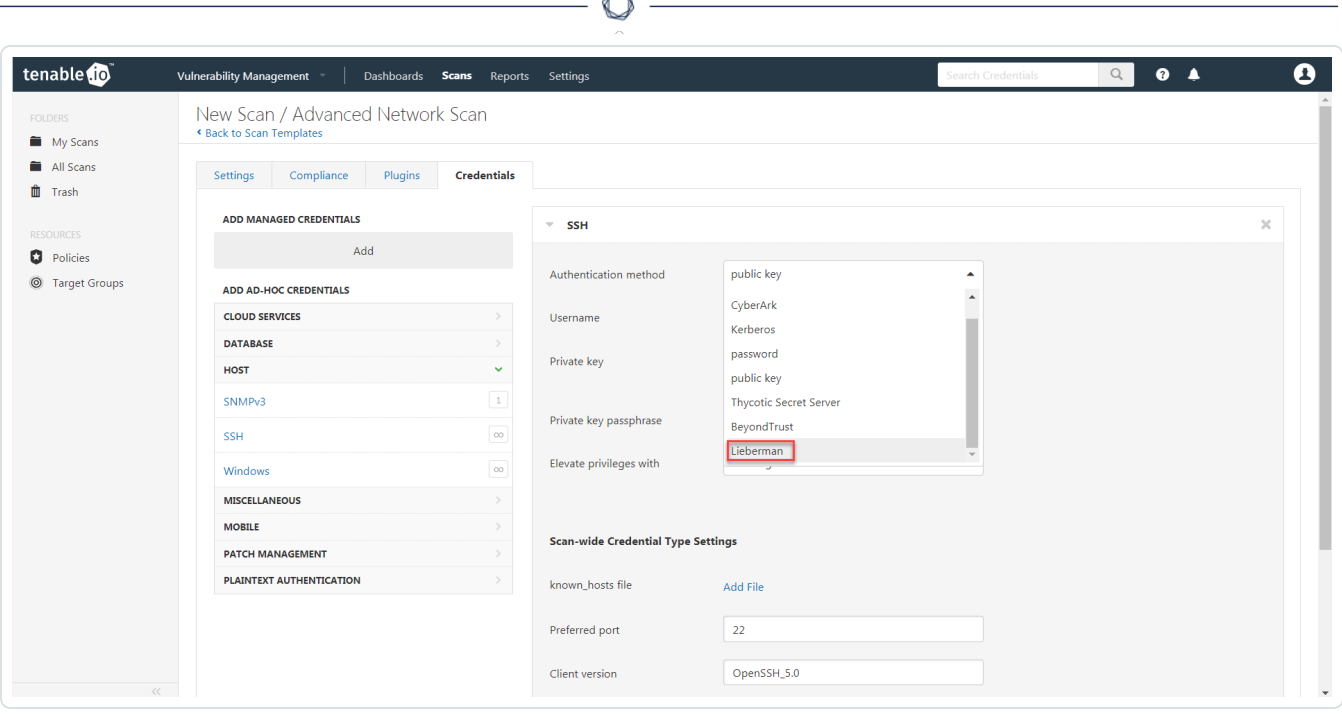

A

The Lieberman options appear.

11. Configure each field for SSH authentication.

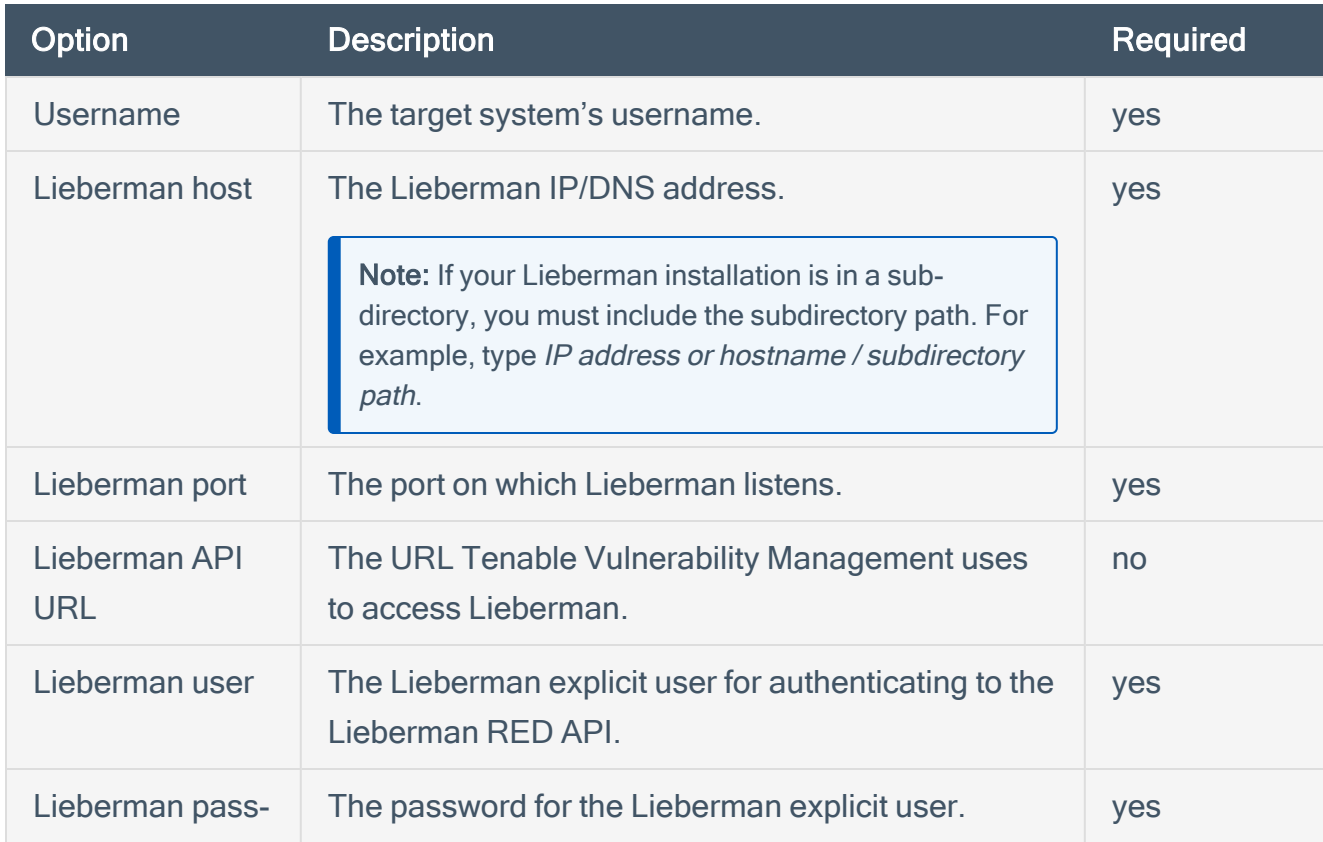

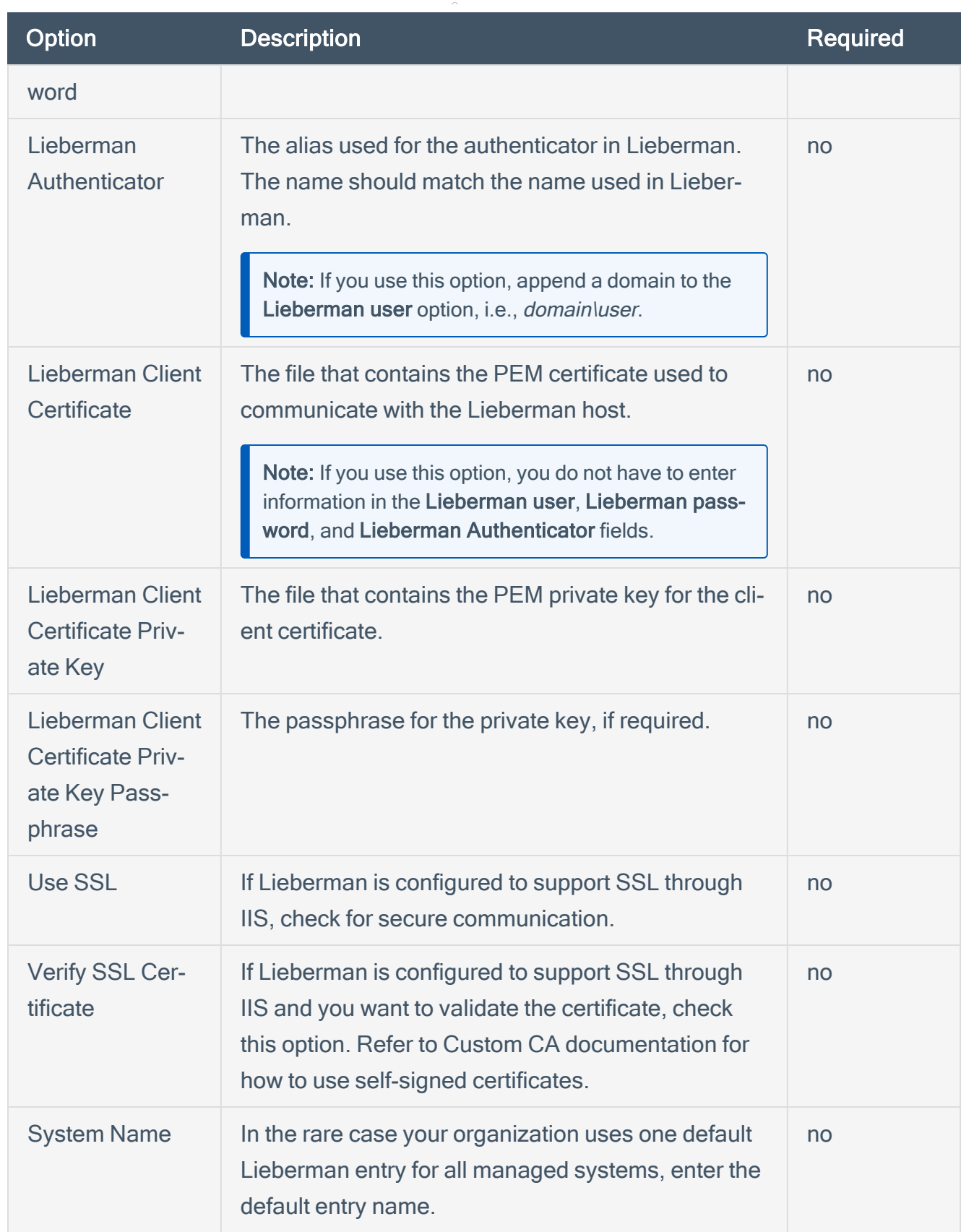

 $\circledcirc$ 

#### 12. Click Save.

What to do next:

1. To verify the integration is working, click the Launch button to initiate an on-demand scan.

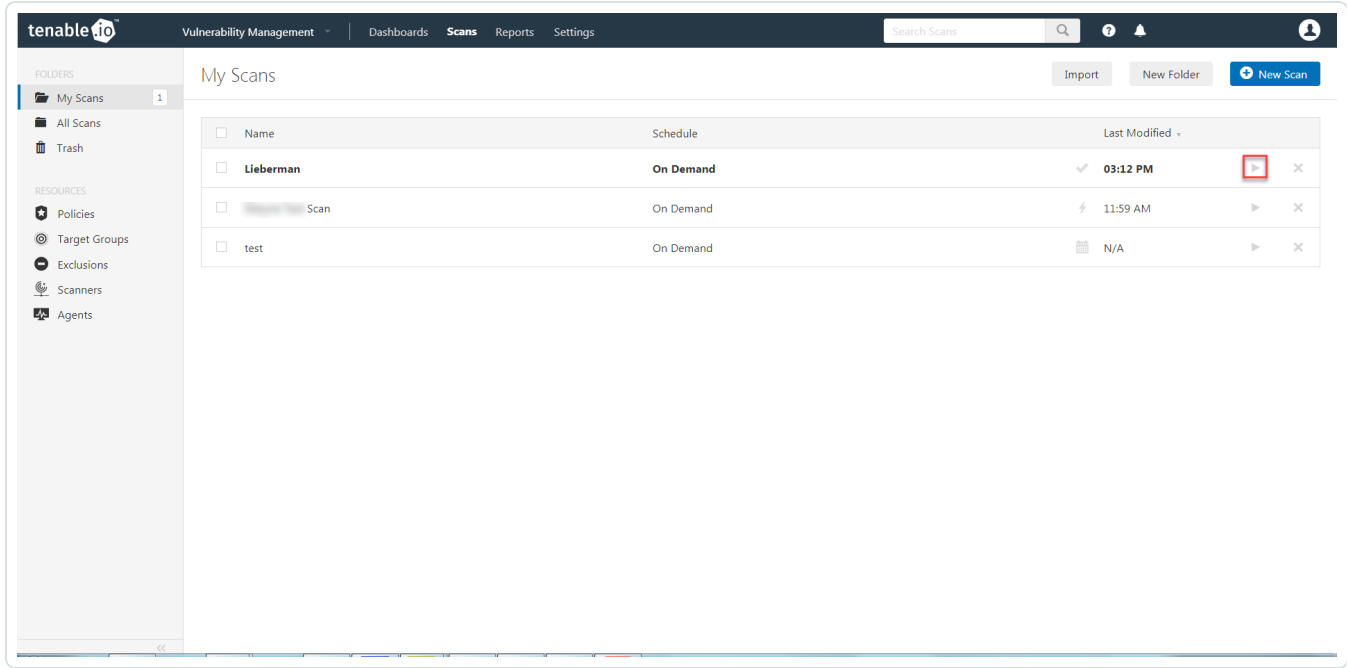

2. Once the scan has completed, select the completed scan and look for Plugin ID 97993 and the corresponding message - It was possible to log into the remote host via SSH using 'password' authentication. This validates that authentication was successful.

## <span id="page-33-0"></span>Configure Tenable Vulnerability Management for Lieberman **Database**

Tenable Vulnerability Management provides full database support for Lieberman. Enable the plugins in the scanner to display them in the output.

What role is required to perform this configuration?

To configure Lieberman database integration:

- 1. Log in to Tenable Vulnerability Management.
- 2. Click Scans.

The My Scans page appears.

3. Click + New Scan.

The Scan Templates page appears.

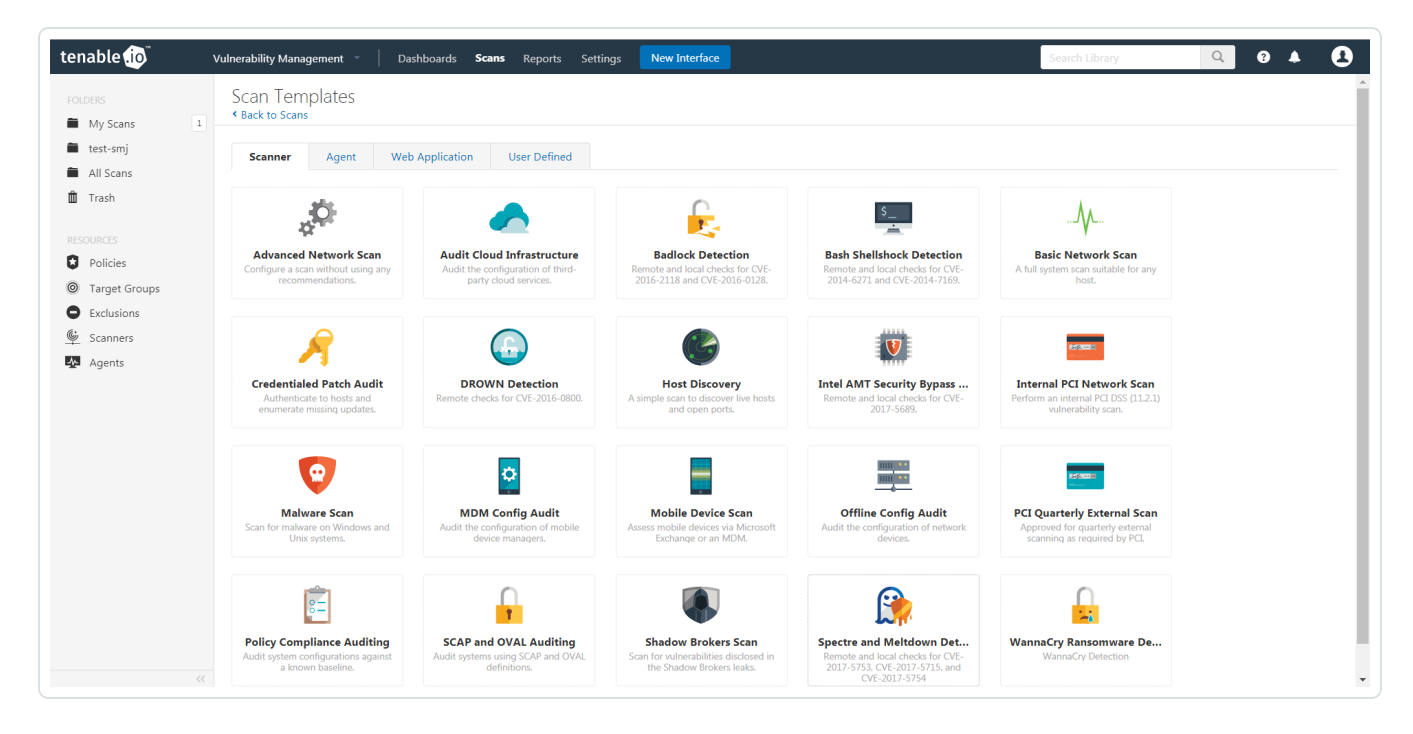

4. Click a Scan Template. For example, this procedure walks through the Advanced Network Scan template.

The Scan Configuration page appears.

- 5. In the Name box, type a name for the scan.
- 6. In the Targets box, type an IP address, hostname, or range of IP addresses.
- 7. (Optional) You can add a description, folder location, scanner location, and specify target groups.
- 8. Click the Credentials tab.

The Credentials options appear.

- 9. In the Add Credentials section, expand the Database section.
- 10. Click the Database option.

The Database options appear.

- 11. Click the Database Type drop-down box.
- 12. Click Oracle
- 13. Click the Auth Type drop-down box.
- 14. Click Lieberman.

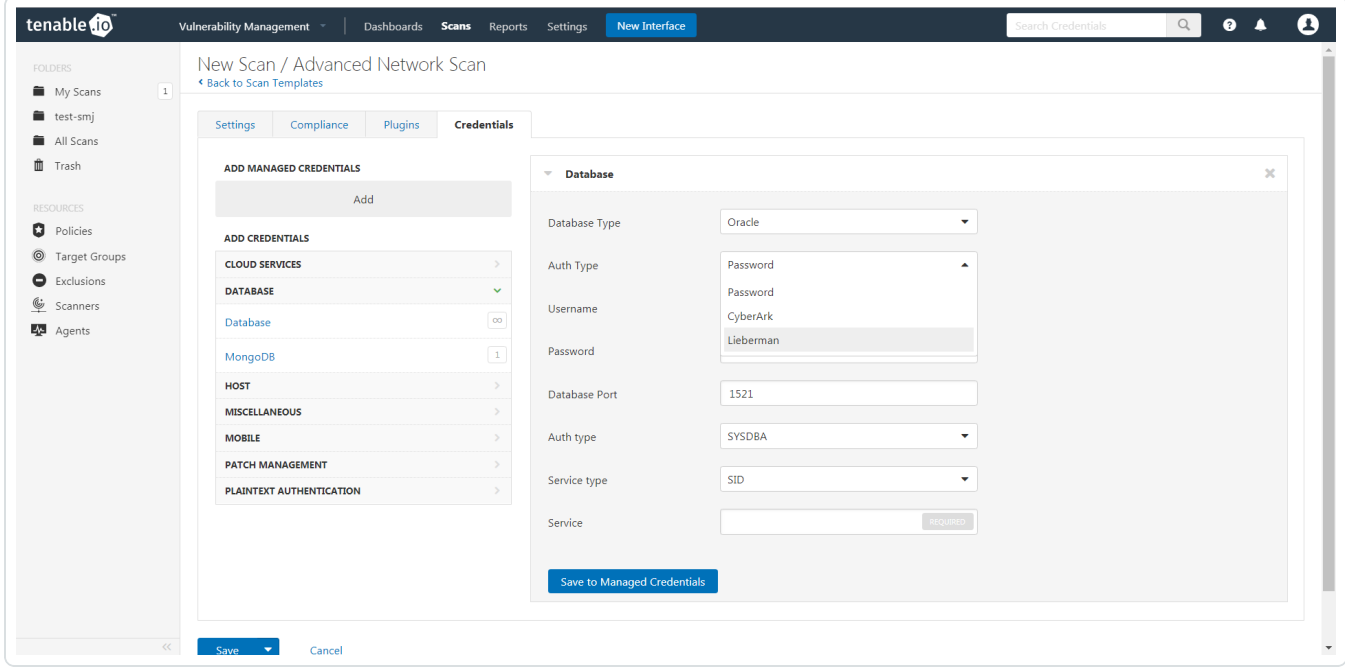

The Lieberman options appear.

15. Configure each option for the Database authentication.

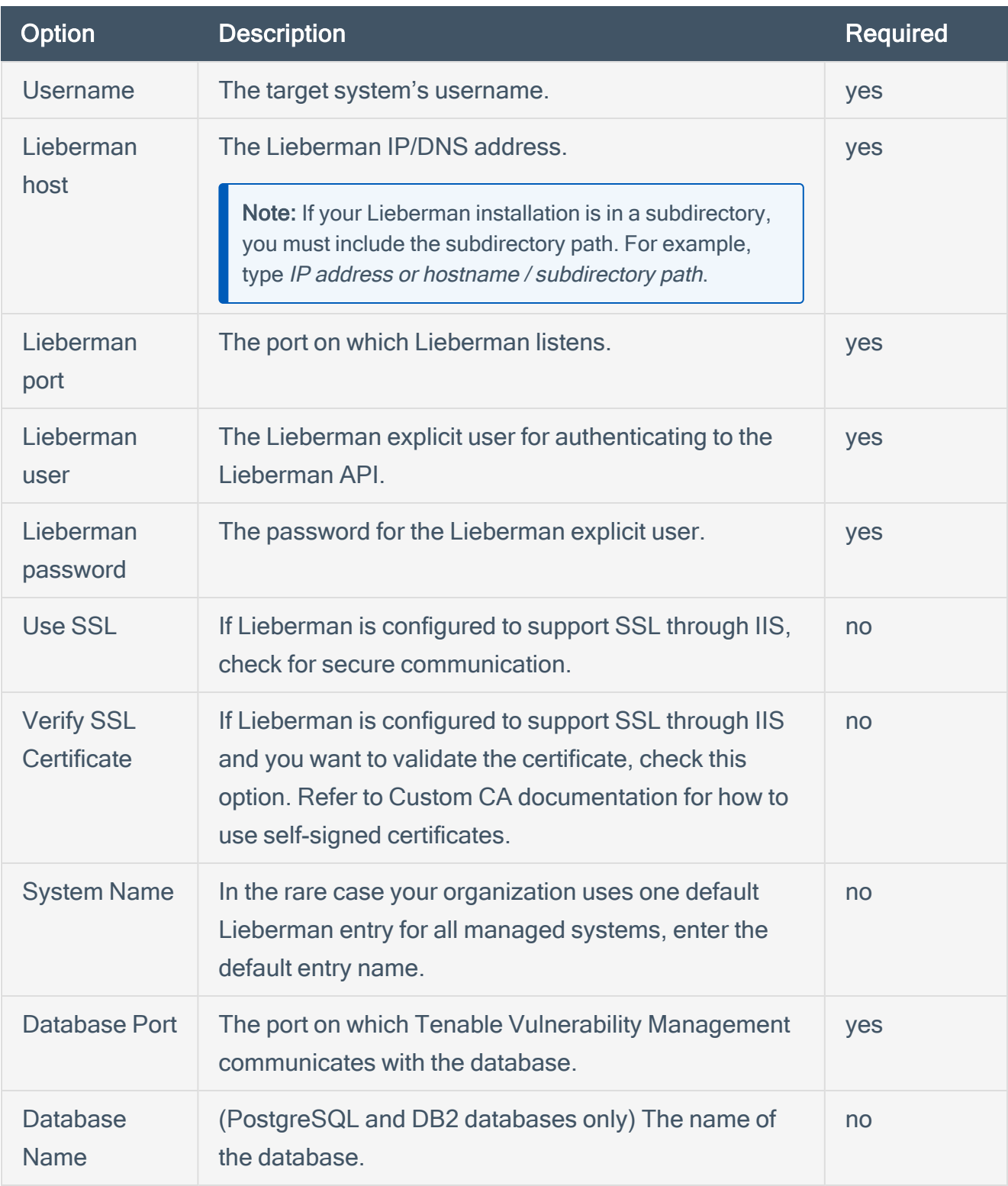

 $\circledcirc$ 

16. Click Save.

## <span id="page-36-0"></span>Tenable Security Center Supported Credentials

You can configure the Lieberman system for Windows or SSH. Full database support is also provided. Click the corresponding link to view the configuration steps.

 $\circledcirc$ 

Configure Tenable Security Center for [Lieberman](#page-37-0) Windows

Configure Tenable Security Center for [Lieberman](#page-40-0) SSH

Configure Tenable Security Center for [Lieberman](#page-43-0) Database

Add a [Credential](#page-48-0) to a Scan

## <span id="page-37-0"></span>Configure Tenable Security Center for Lieberman Windows

 $\circ$ 

To integrate with Windows:

- 1. Log in to Tenable Security Center.
- 2. In the top navigation bar, click Scanning.

A drop-down appears.

3. Click Credentials.

The Credentials window opens.

4. In the upper-right corner, click the + Add button.

The Add Credential window opens.

5. In the Windows section, click Lieberman.

The Add Credential configuration page appears.

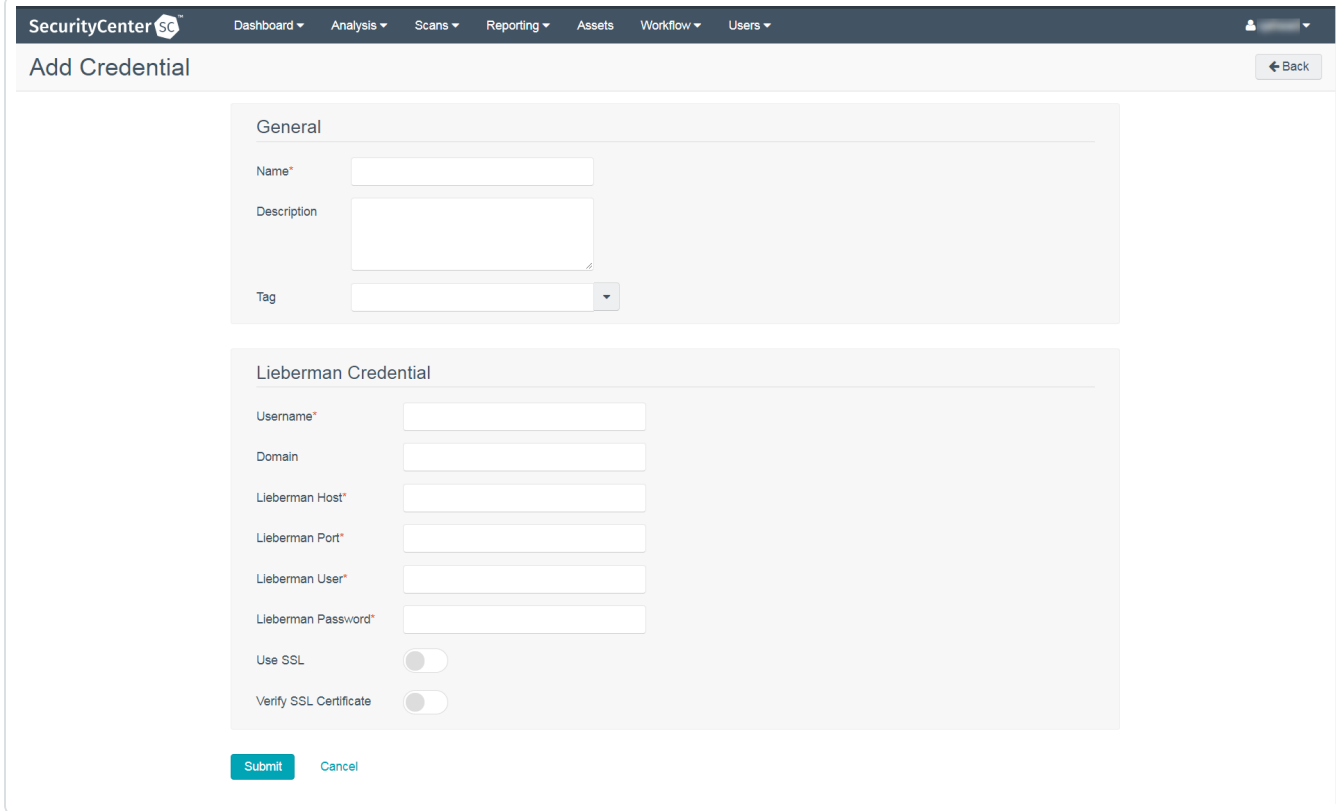

- 6. In the General section:
	- (Required) In the Name box, enter a descriptive name.
	- (Optional) In the Description box, type a brief description.
	- (Optional) In the Tag box, select a tag in from the drop-down menu.

O

7. Configure each field for Windows authentication.

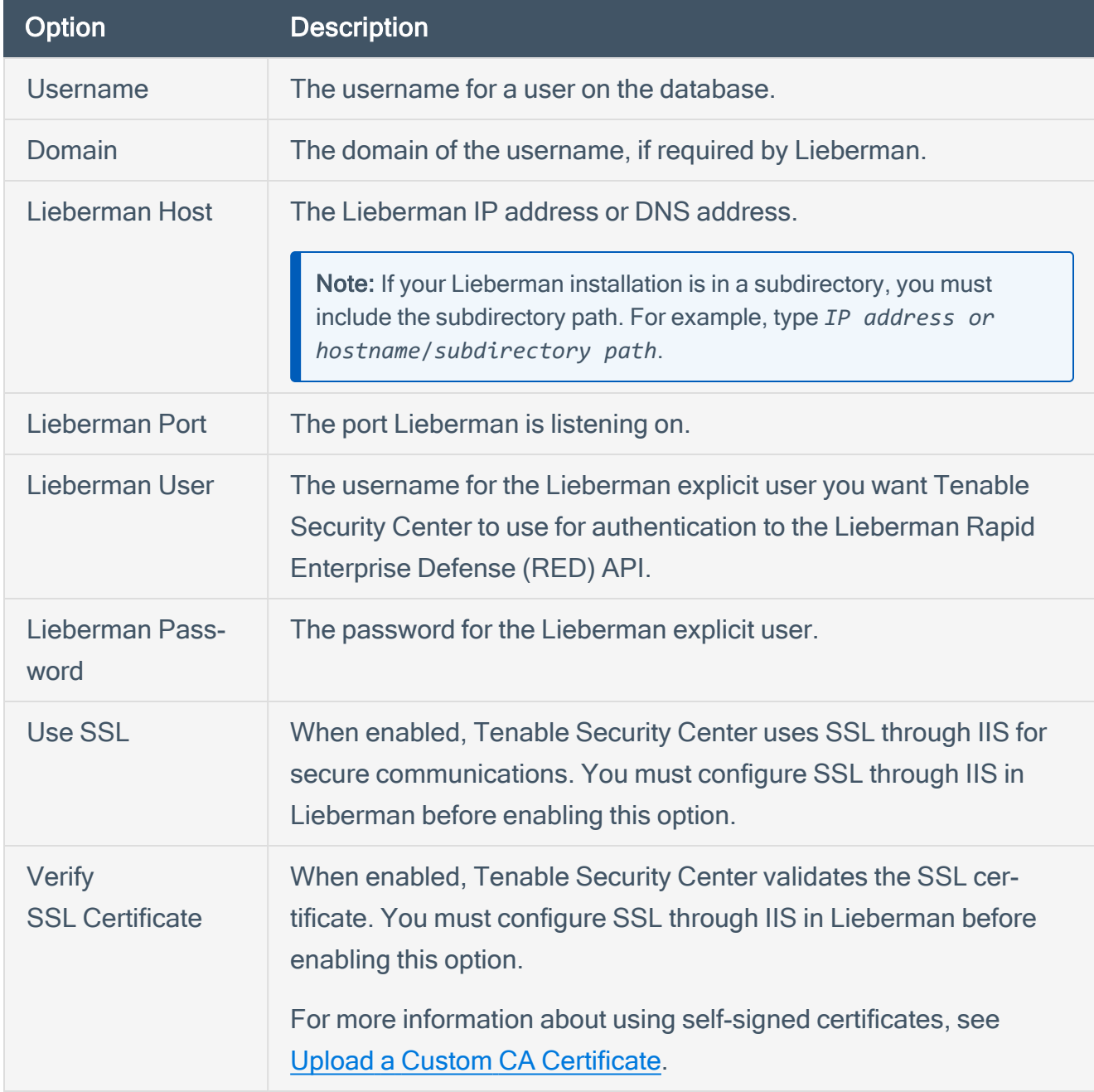

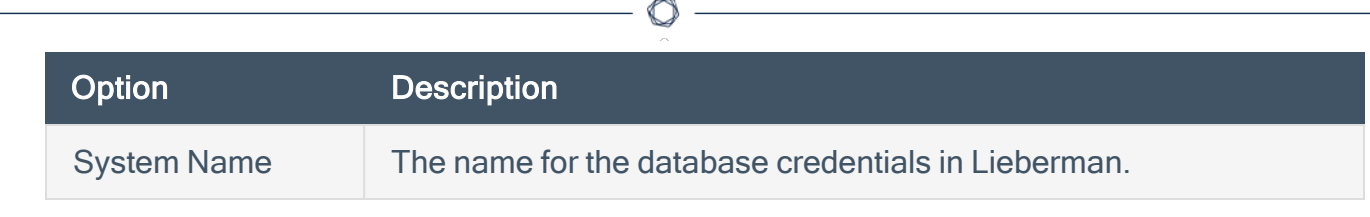

8. Click Save.

What to do next:

• Next, follow the steps to **Add a [Credential](#page-48-0) to a Scan**.

## <span id="page-40-0"></span>Configure Tenable Security Center for Lieberman SSH

 $\circledcirc$ 

To configure a SSH credentialed network scan with Lieberman:

- 1. Log in to Tenable Security Center.
- 2. In the top navigation bar, click Scanning.

A drop-down appears.

3. Click Credentials.

The Credentials window opens.

4. In the upper-right corner, click the + Add button.

The Add Credential window opens.

5. In the SSH section, click Lieberman.

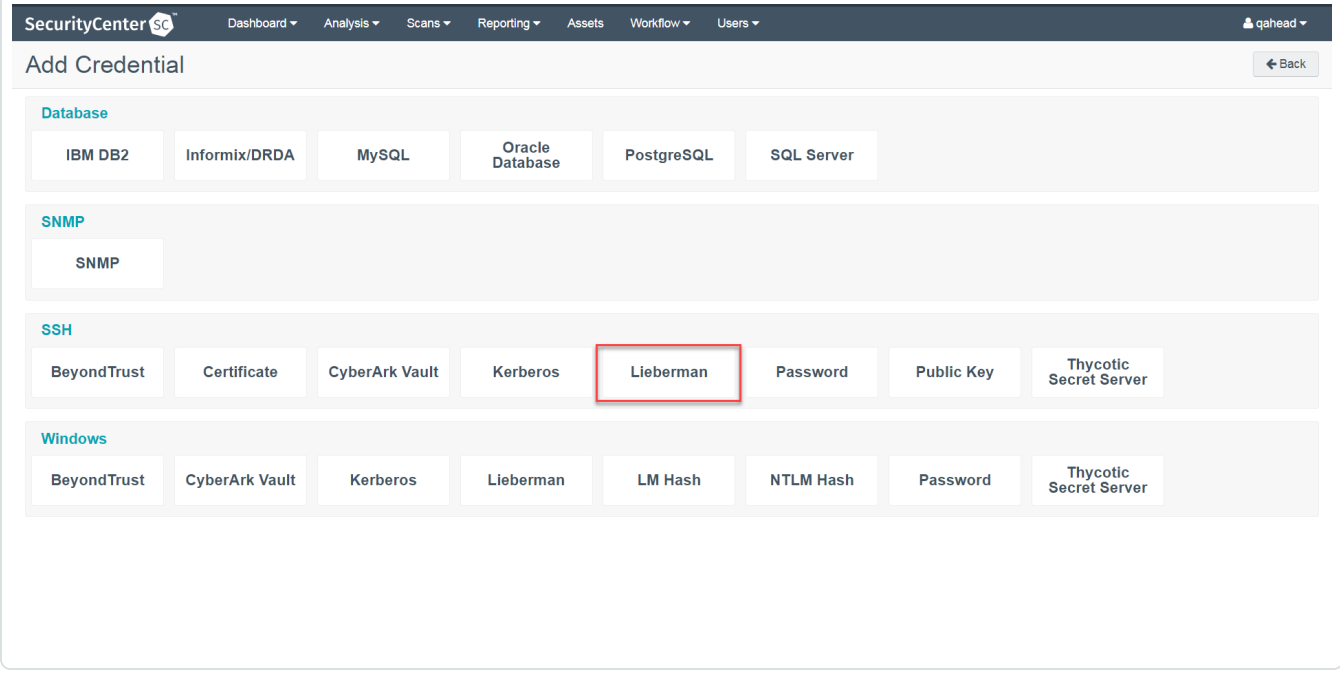

The Add Credential configuration page appears.

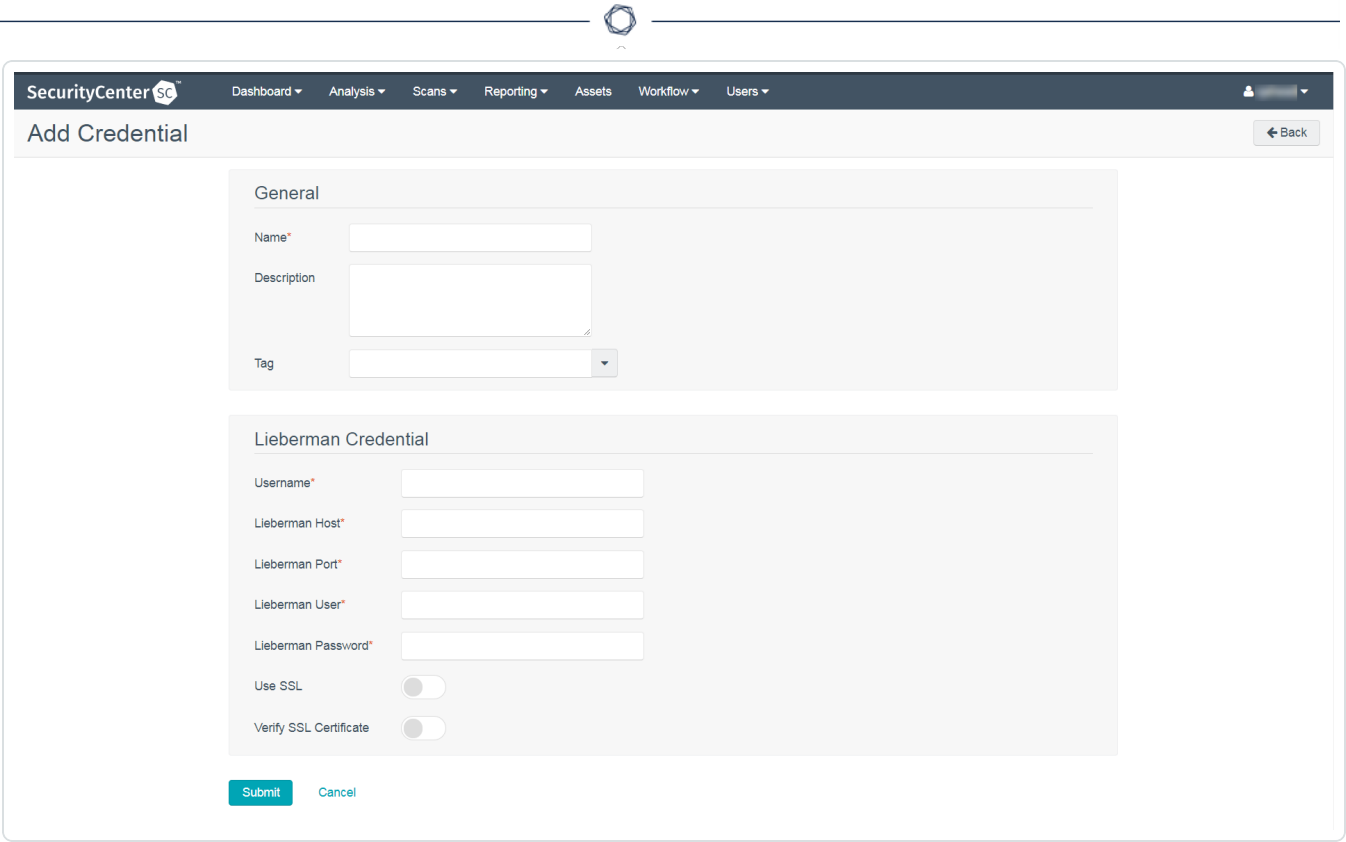

- 6. In the General section enter:
	- (Required) In the Name box, enter a descriptive name.
	- (Optional) In the Description box, type a brief description.
	- (Optional) In the Tag box, select a tag in from the drop-down menu.
- 7. Configure each field for SSH authentication.

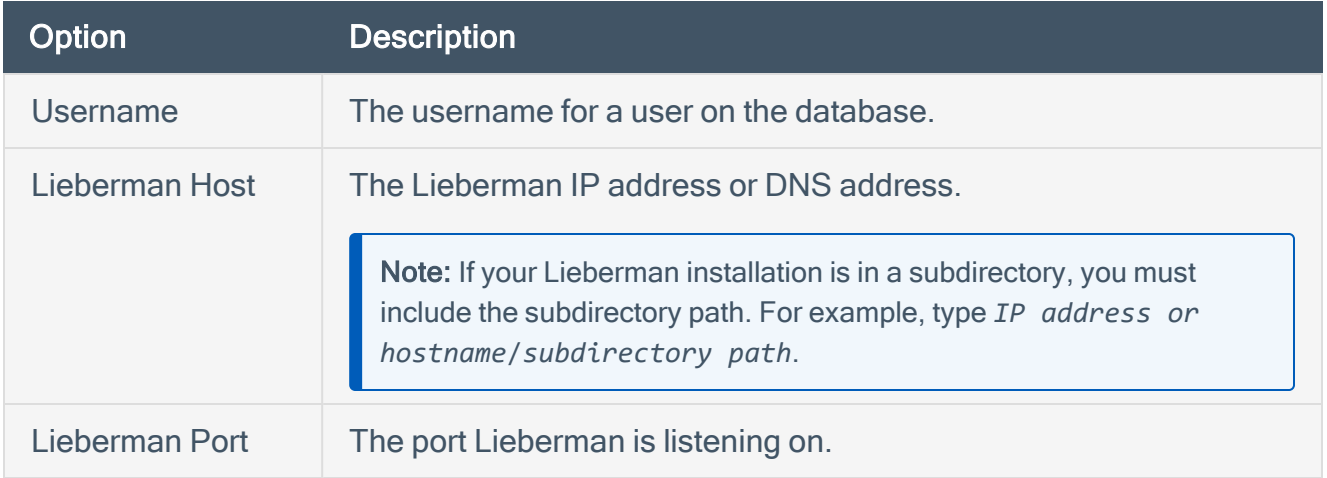

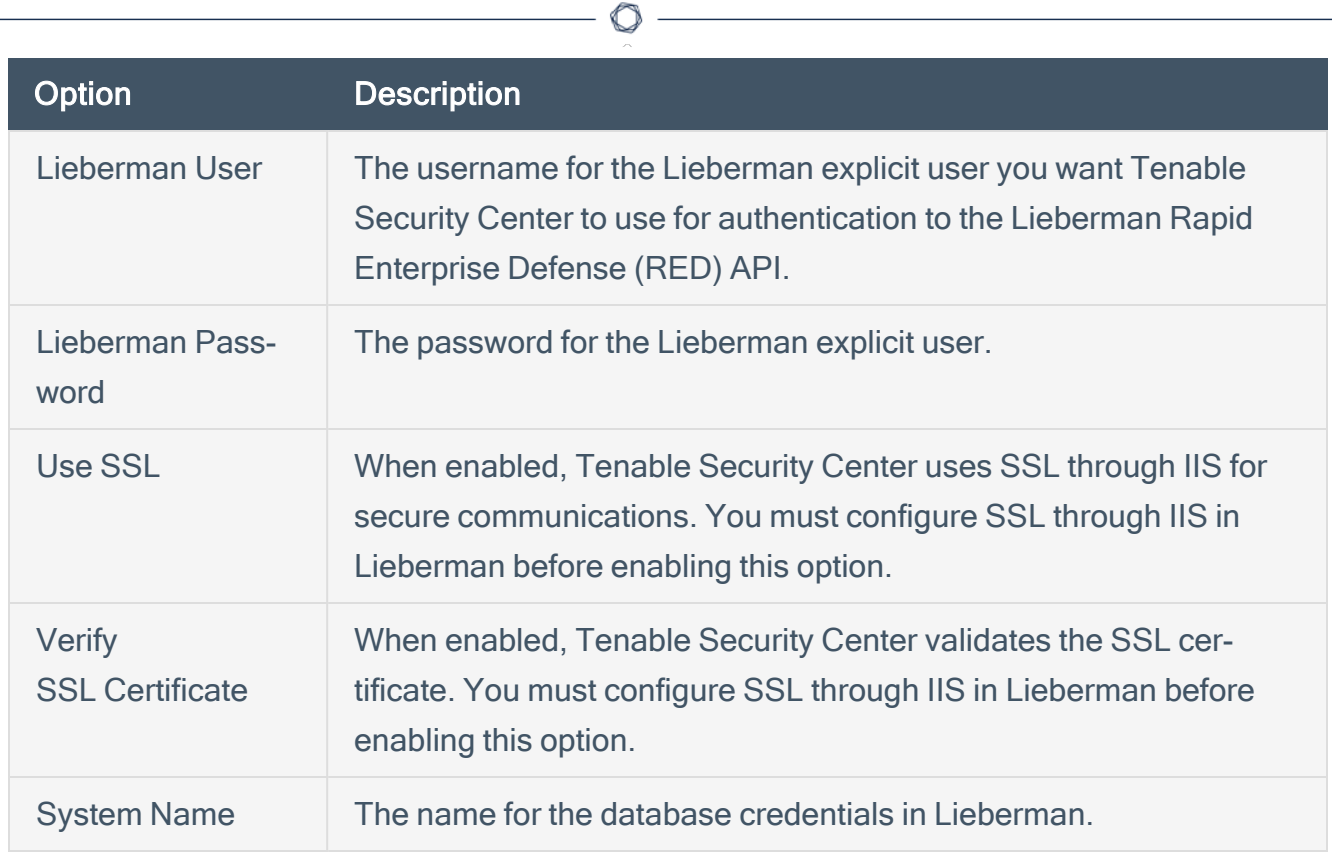

#### 8. Click Save.

What to do next:

• Next, follow the steps to **Add a [Credential](#page-48-0) to a Scan**.

## <span id="page-43-0"></span>Configure Tenable Security Center for Lieberman Database

 $\circlearrowright$ 

Tenable Security Center provides full database support for Lieberman. Enable the plugins in the scanner to display them in the output.

To configure database integration:

- 1. Log in to Tenable Security Center.
- 2. In the top navigation bar, click Scanning.

A drop-down appears.

3. Click Credentials.

The Credentials window opens.

4. In the upper-right corner, click the  $+$  Add button.

The Add Credential window opens.

5. In the Database section, click Oracle Database.

The Add Credential page appears.

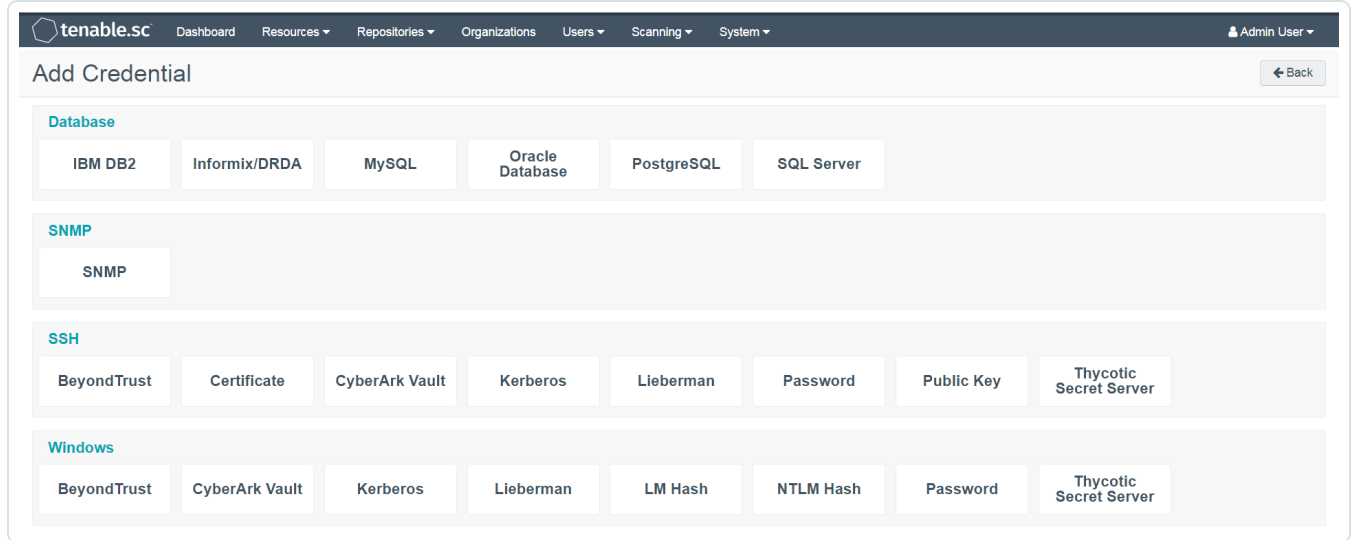

- 6. In the Name field, type a descriptive name.
- 7. (Optional) In the Descriptionn field, type a description.
- 8. (Optional) In the Tag drop-down, select a tag.

#### $\circ$  -

9. In the Authentication Method drop-down, select Lieberman.

The Lieberman options appear.

### 10. Configure each option for the Oracle Database authentication.

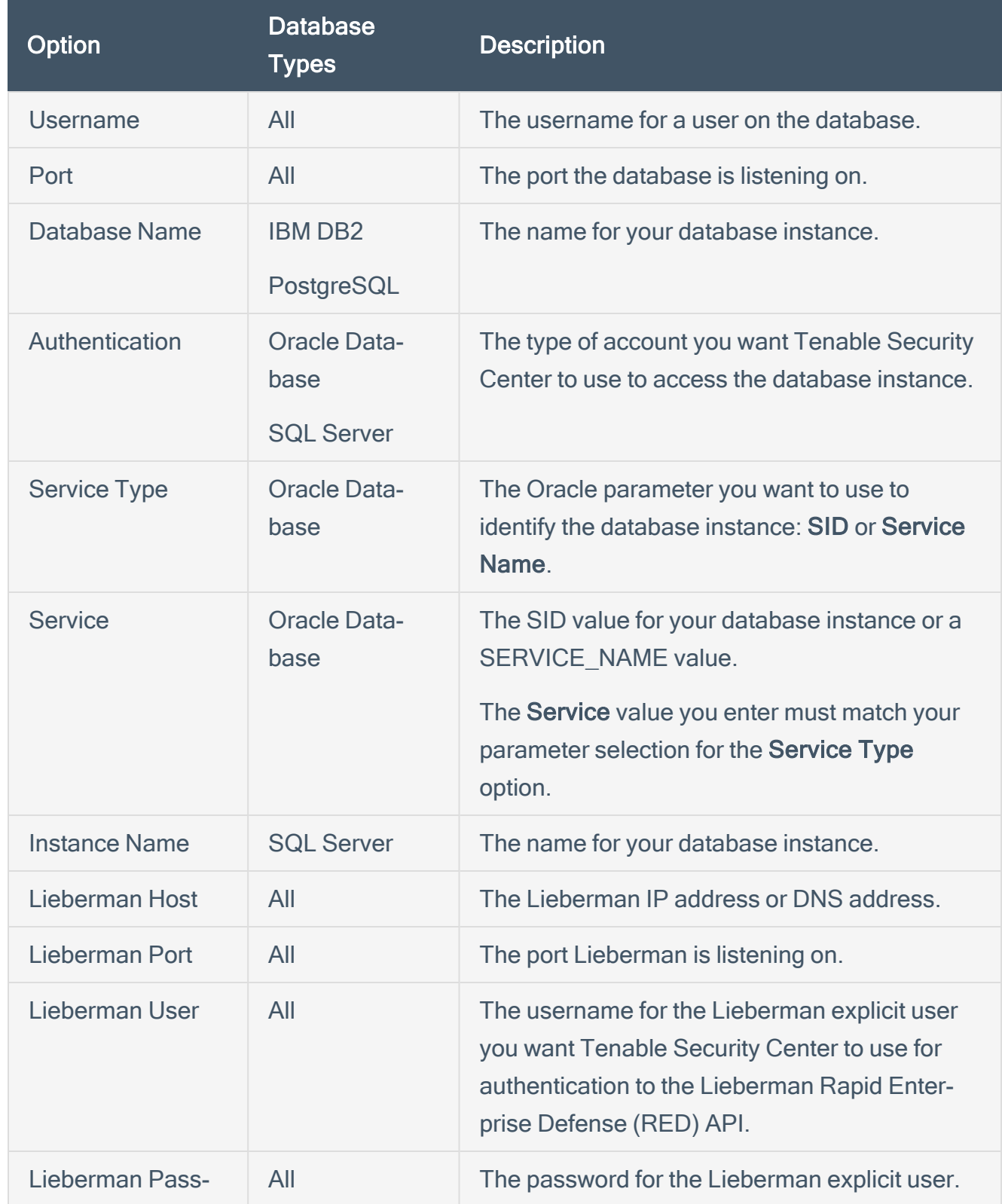

 $\circ$  -

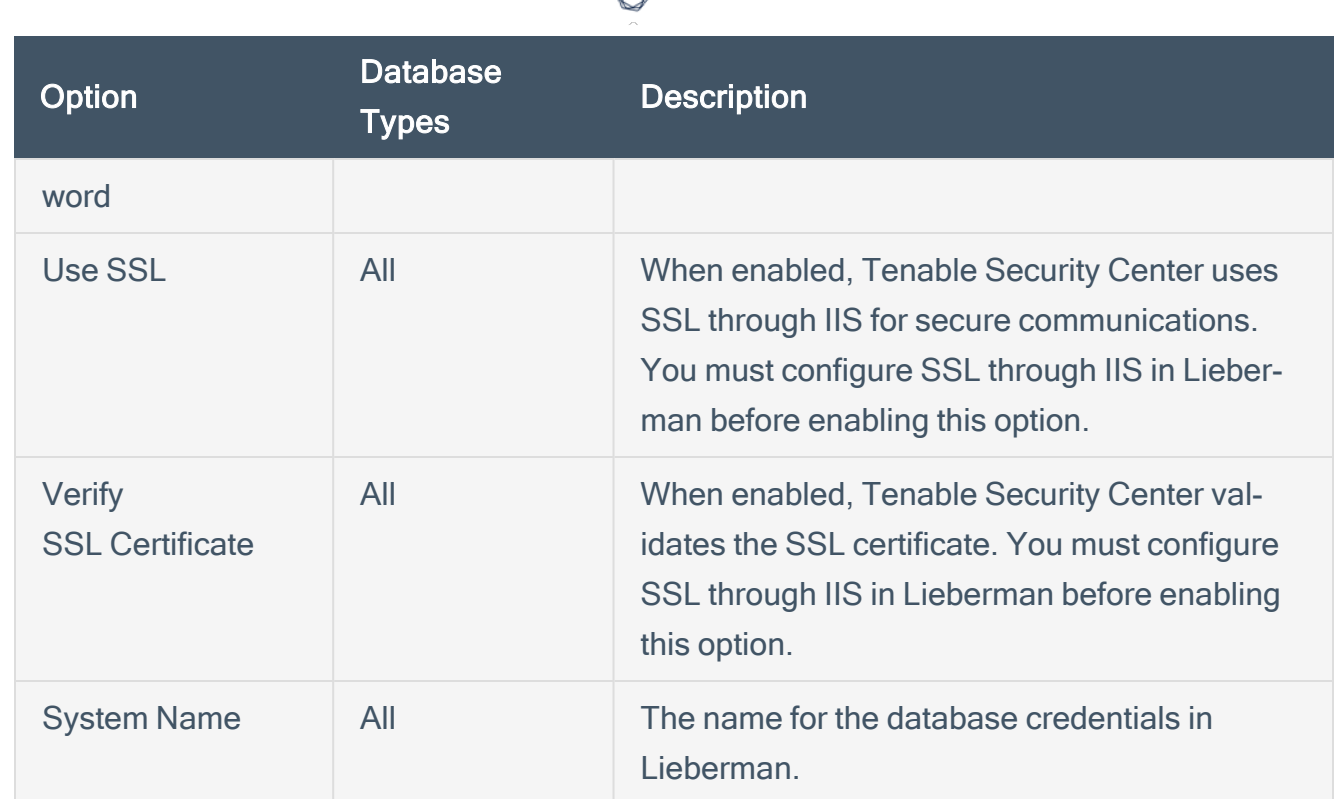

d

#### 11. Click Submit.

#### What to do next:

• Next, follow the steps to **Add a [Credential](#page-48-0) to a Scan**.

## <span id="page-47-0"></span>Enable Database Plugins in Tenable Security Center

To enable database plugins:

1. Complete the steps on the [Configure](https://docs.tenable.com/security-center/Content/ConfigurePluginOptions.htm) Options Plugin page in the Tenable Security Center User Guide.

 $\circlearrowright$ 

See the chart for database plugin types and corresponding IDs.

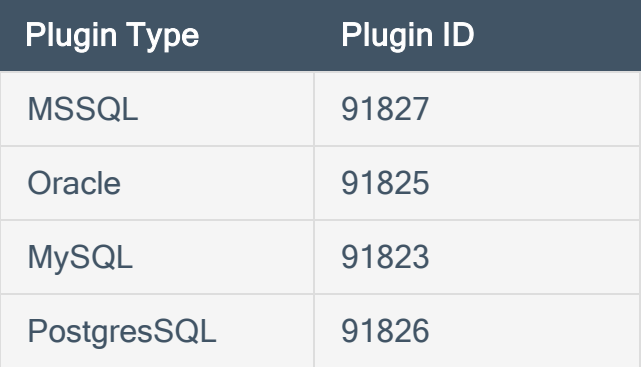

2. Click Save.

## <span id="page-48-0"></span>Add a Credential to a Scan

To add a Lieberman credential to a scan:

- 1. Log in to Tenable Security Center.
- 2. In the top navigation bar, click Scanning.

A drop-down appears.

3. Select Active Scans.

The **Active Scans** window appears.

4. In the top right corner, click +Add.

The Add Active Scan window appears.

5. In the left column, click Credentials.

The Scan Credentials section appears.

6. In the Scan Credentials section, click +Add Credential.

A drop-down appears.

7. Select the system type.

The Select Credential option appears.

8. Click Select Credential.

A drop-down appears.

- 9. Select the previously created credential.
- 10. Enter information for the General, Settings, Targets, and Post Scan sections.
- 11. Click Submit.

### <span id="page-49-0"></span>Allow Shared Accounts

You can use the shared accounts option to manage multiple targets using the same credentials.

Before you begin:

You must have the following permissions selected in Lieberman:

- $\cdot$  log in
- ignore password checkout
- recover password
- the management sets you want the account to have access to

To allow shared accounts in Lieberman:

- 1. Choose an account or import one into the Lieberman password store.
- 2. In the Lieberman UI, specify the credential and enter a name in the System Name field.

For this example, we created: user - test-domain/user and machine - sharedcred.

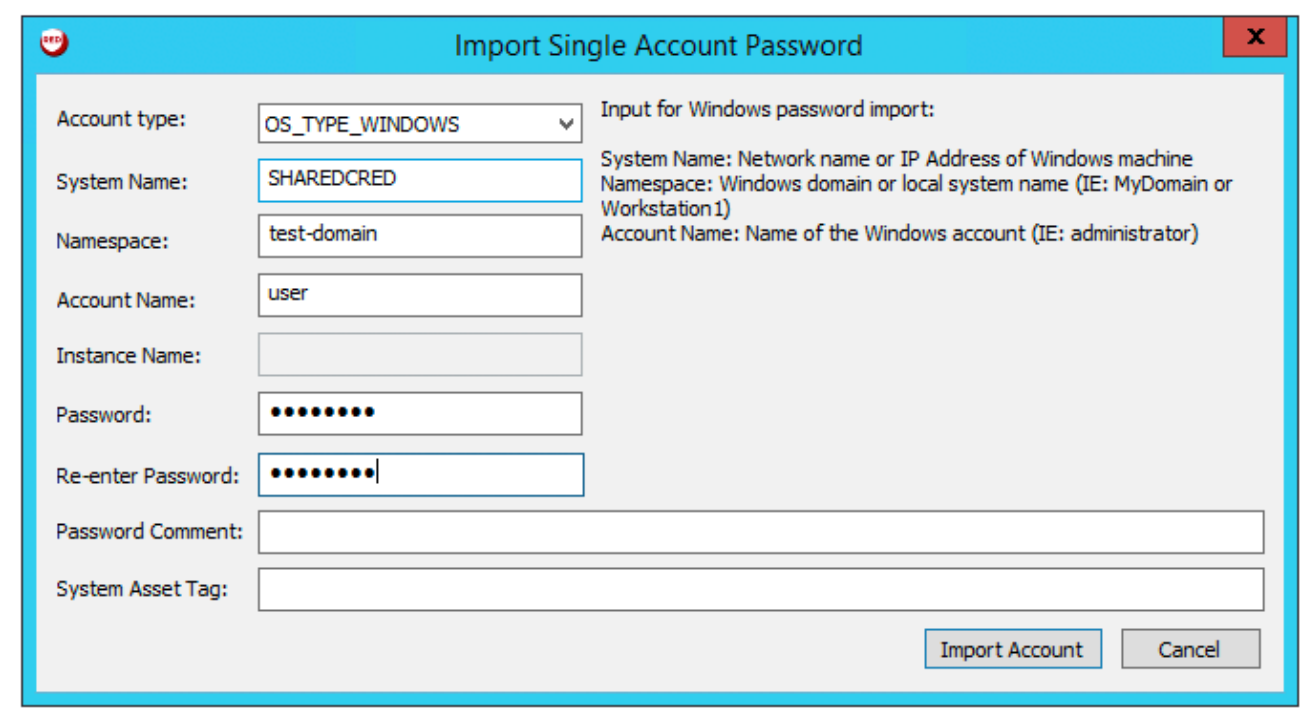

Note:If you enter a specific machine in the System Name, you can pull back a synced password.

 $\circlearrowright$ 

Note: The machine in the System Name field uses the same username and password combo for all targets.

3. Click Import Account.

## <span id="page-51-0"></span>Additional Information

[Lieberman](#page-52-0) System

About [Tenable](#page-53-0)

 $\circledcirc$ 

# <span id="page-52-0"></span>Lieberman System

For additional information and documentation about the Lieberman system, go to [https://lieb](https://liebsoft.com/support/documentation/)[soft.com/support/documentation/.](https://liebsoft.com/support/documentation/)

 $\circledcirc$ 

## <span id="page-53-0"></span>About Tenable

Tenable transforms security technology for the business needs of tomorrow through comprehensive solutions that provide continuous visibility and critical context, enabling decisive actions to protect your organization. Tenable eliminates blind spots, prioritizes threats, and reduces exposure and loss. With more than one million users and more than 20,000 enterprise customers worldwide, organizations trust Tenable for proven security innovation. Tenable's customers range from Fortune Global 500 companies, to the U.S. Department of Defense, to mid-sized and small businesses in all sectors, including finance, government, healthcare, higher education, retail, and energy. Transform security with Tenable, the creators of Nessus and leaders in continuous monitoring, by visiting [ten](http://www.tenable.com/)[able.com](http://www.tenable.com/).